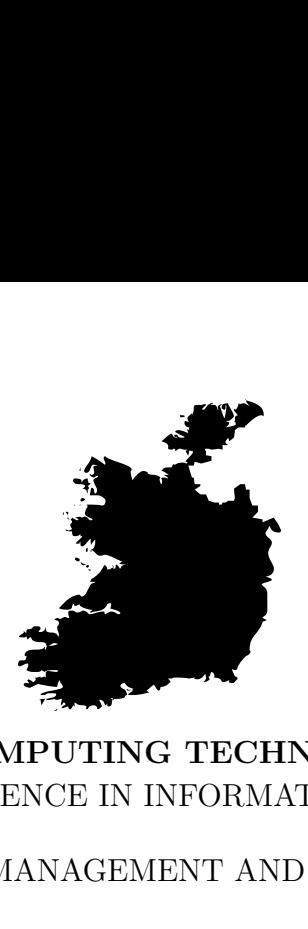

# **COLLEGE OF COMPUTING TECHNOLOGY - DUBLIN** BACHELOR OF SCIENCE IN INFORMATION TECHNOLOGY

SYSTEMS MANAGEMENT AND PROVISION

Assignment 1 **Linux Configuration and Automation**

> Adelo Vieira Student Number: 2017279

Lecturer: Mr. Michael Weiss

April 5, 2020

# **Contents**

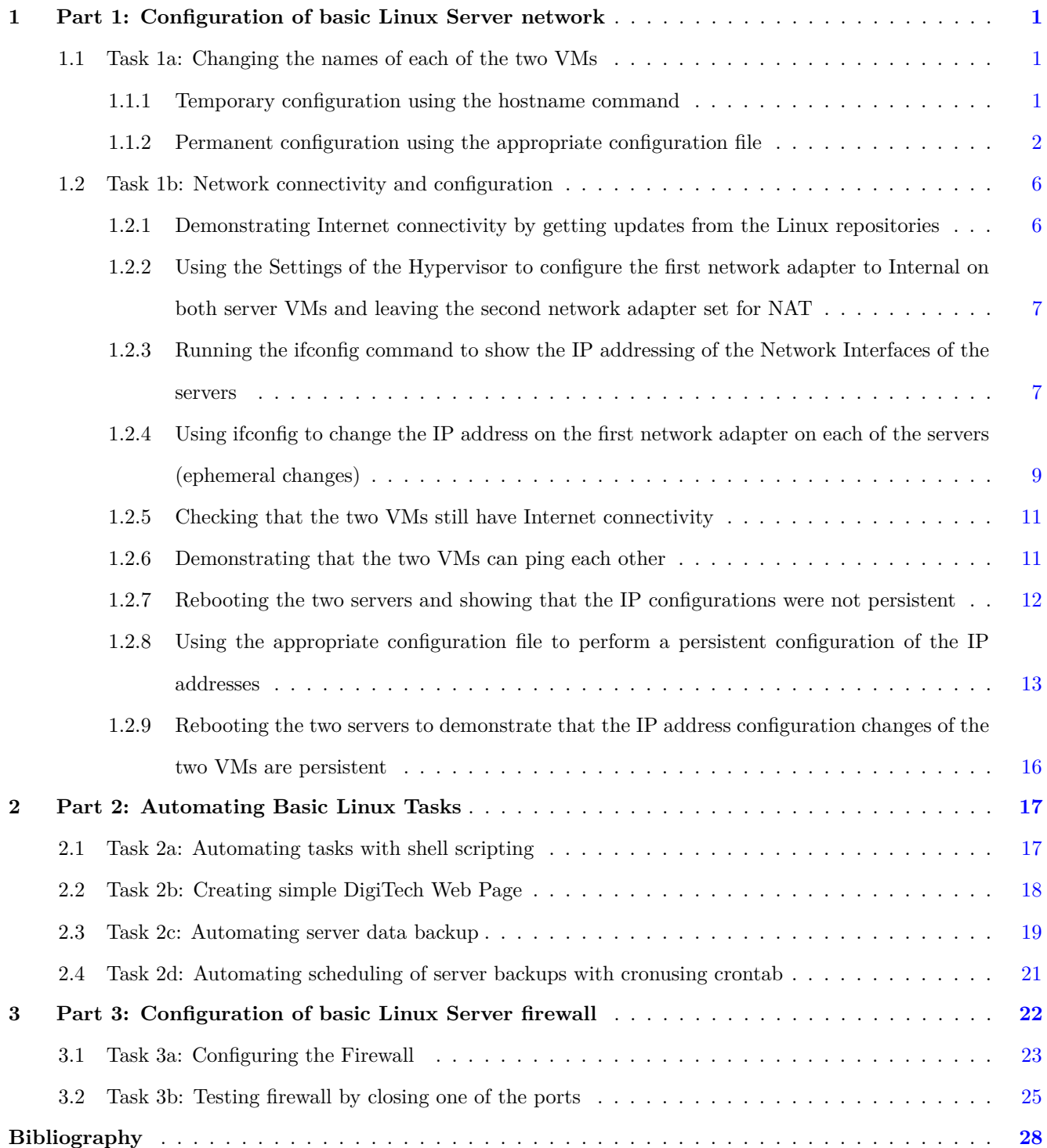

# **List of Figures**

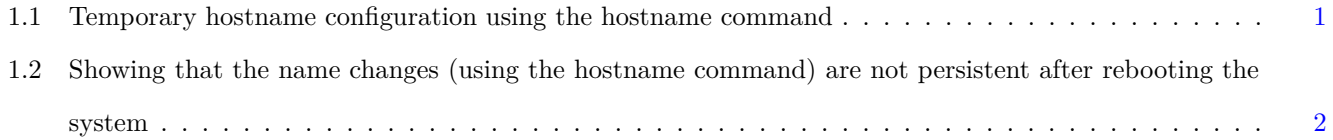

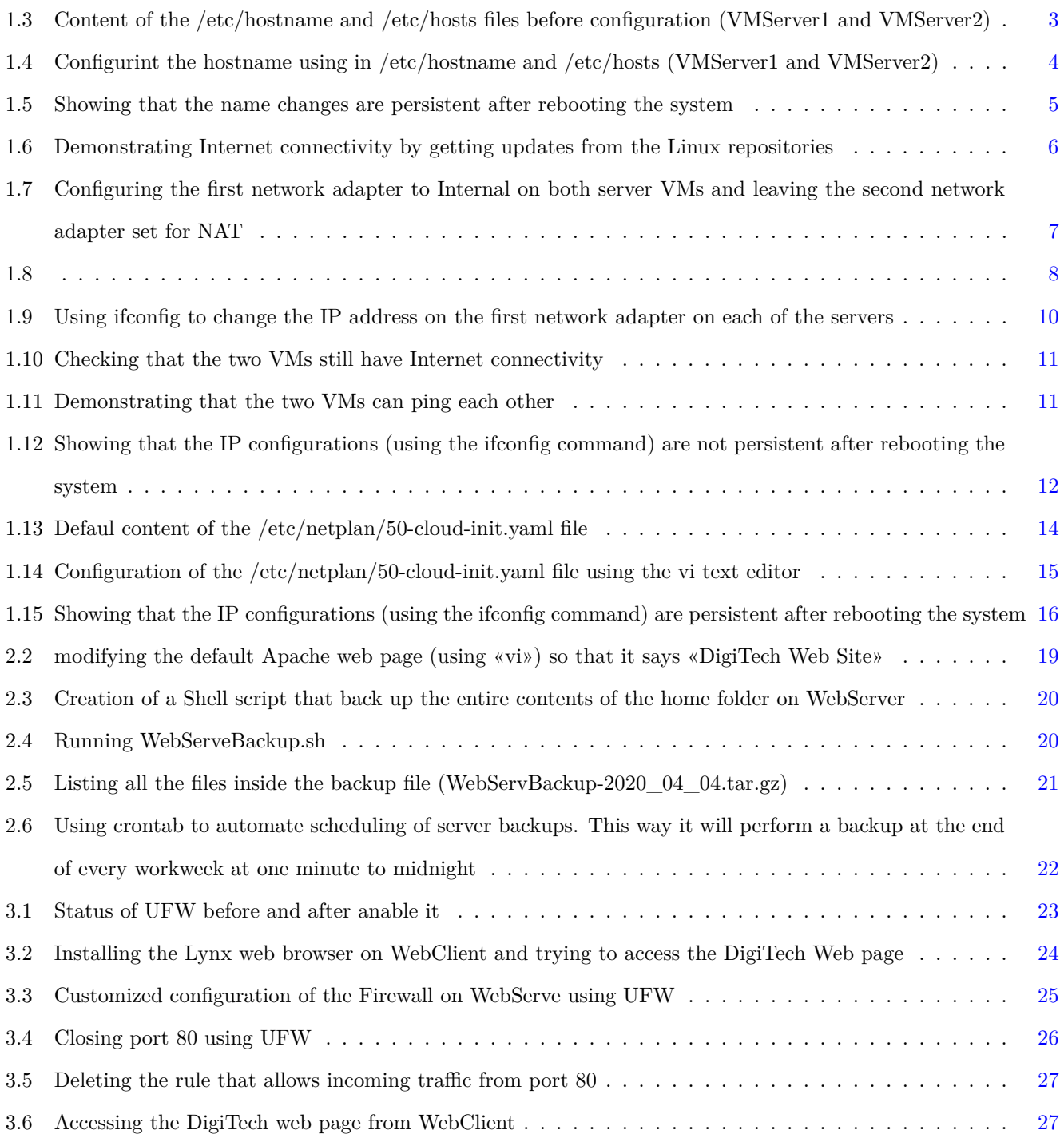

# <span id="page-3-0"></span>**1 Part 1: Configuration of basic Linux Server network**

## <span id="page-3-1"></span>**1.1 Task 1a: Changing the names of each of the two VMs**

There are 2 ways of configuring the hostname in Ubuntu Systems.

- The first is a temporary configuration by using the hostname command. The changes made with this method will not persist after rebooting the system.
- A permanent configuration can be made by editing the appropriate configuration files.

#### <span id="page-3-2"></span>**1.1.1 Temporary configuration using the hostname command**

In Figure [1.1](#page-3-3) we show the configuration made with the hostname command in both servers (VMServer1 and VM-Server2).

In Figure [1.2](#page-4-1) we show that the changes are not persistent after rebooting the system. Notice the results of the **«sudo hostname»** command are still **VMServer1** and **VMServer2**.

<span id="page-3-3"></span>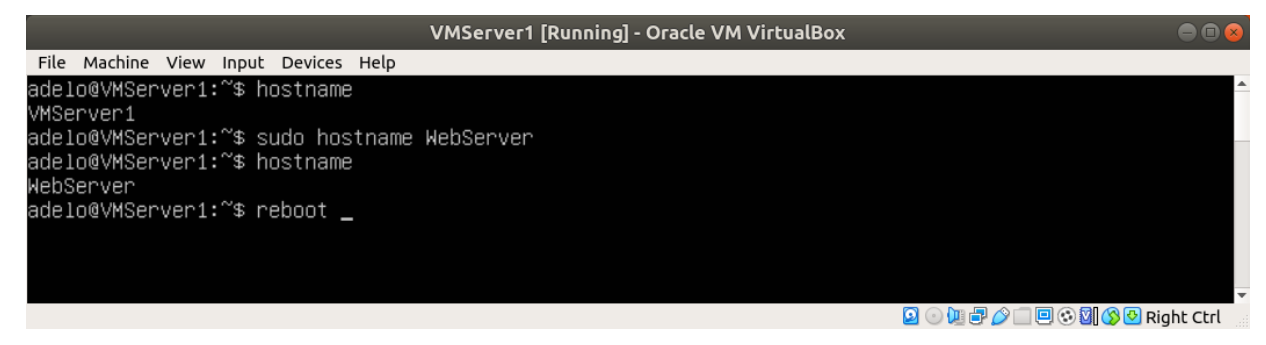

(a) VMServer1

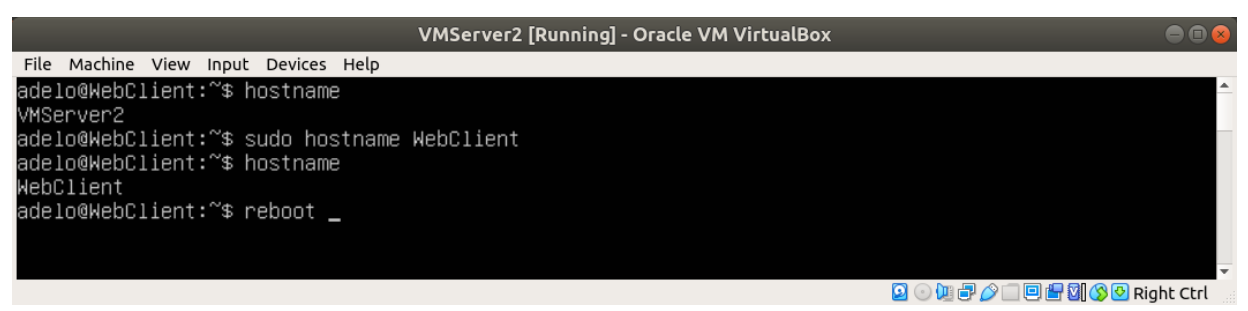

(b) VMServer2

Figure 1.1: Temporary hostname configuration using the hostname command

<span id="page-4-1"></span>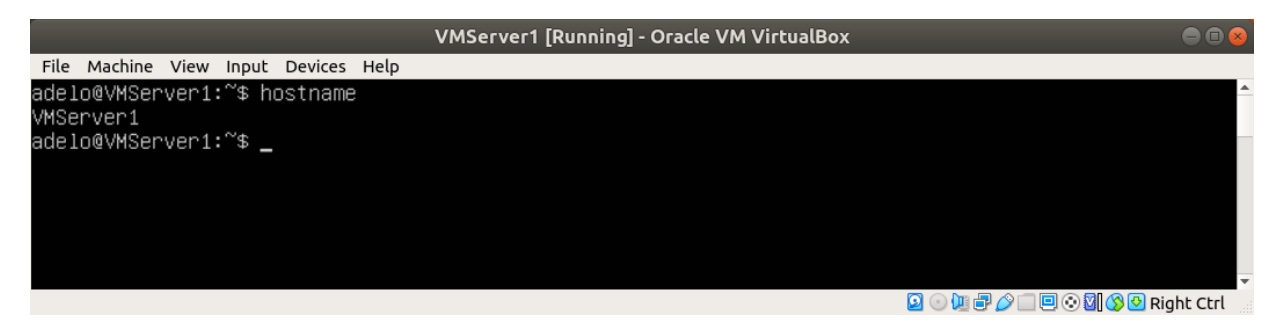

(a) VMServer1

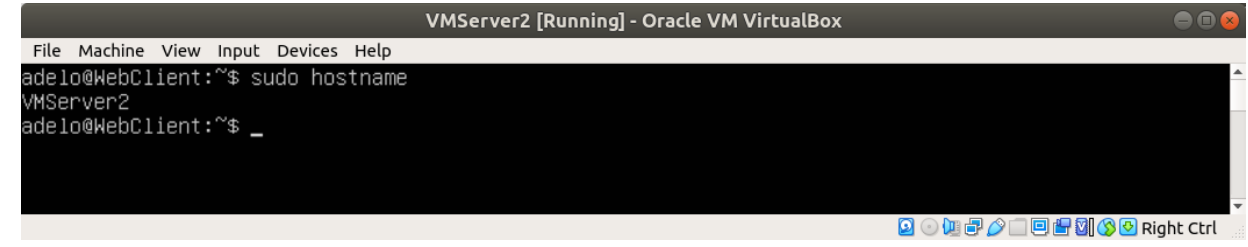

(b) VMServer2

Figure 1.2: Showing that the name changes (using the hostname command) are not persistent after rebooting the system

### <span id="page-4-0"></span>**1.1.2 Permanent configuration using the appropriate configuration file**

To change permanently the hostname, we need to configure 2 different configuration files:

- /etc/hostname
- /etc/hosts

In Figure [1.3](#page-5-0) we show the content of the /etc/hostname and /etc/hosts files before configuration (VMServer1 and VMServer2). Then, in Figure [1.4](#page-6-0) we show the configuration we have made in both files (VMServer1 and VMServer2) using the vi editor.

Finally, in Figure [1.5](#page-7-0) we show that the name changes are persistent after rebooting the system.

<span id="page-5-0"></span>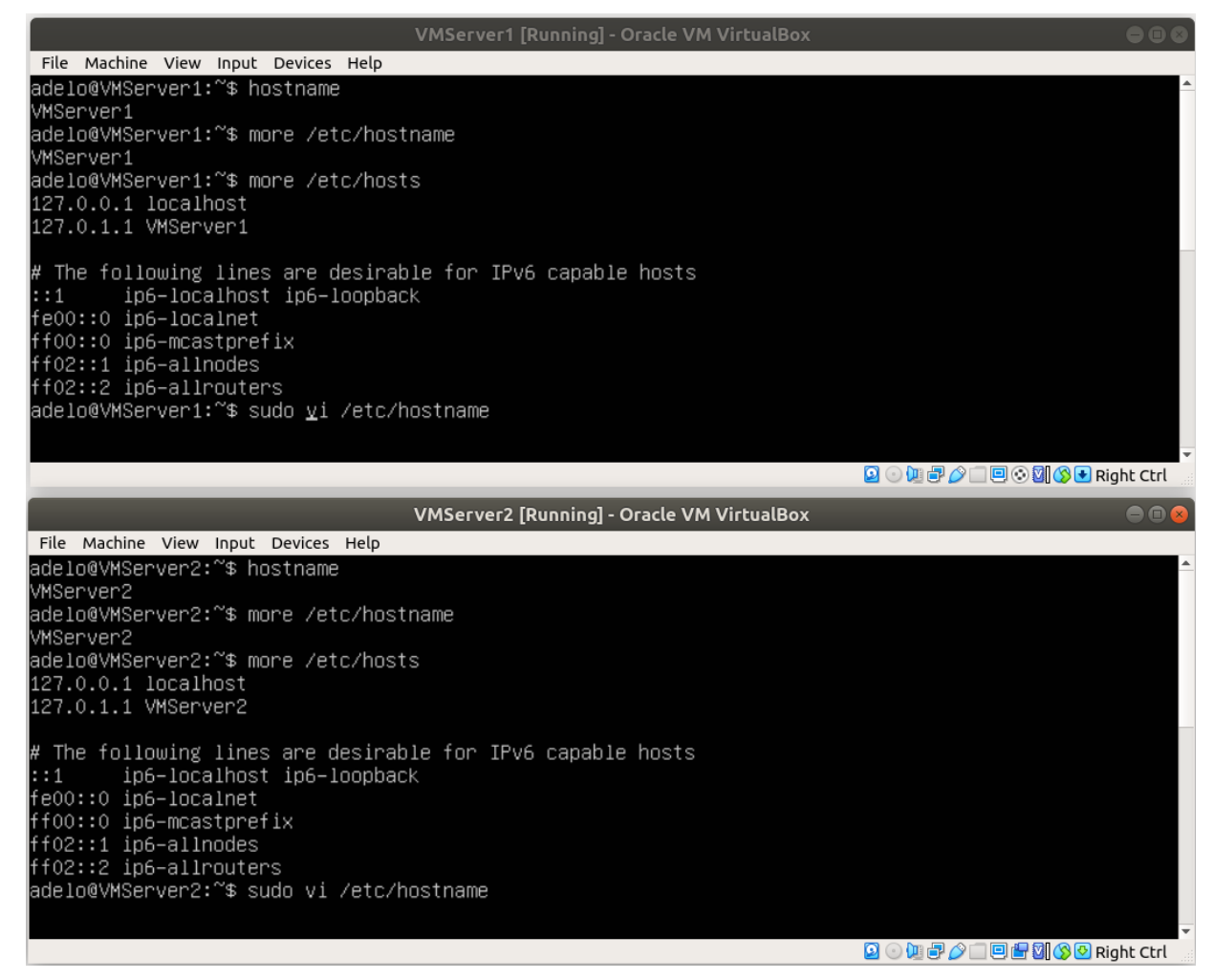

Figure 1.3: Content of the /etc/hostname and /etc/hosts files before configuration (VMServer1 and VMServer2)

<span id="page-6-0"></span>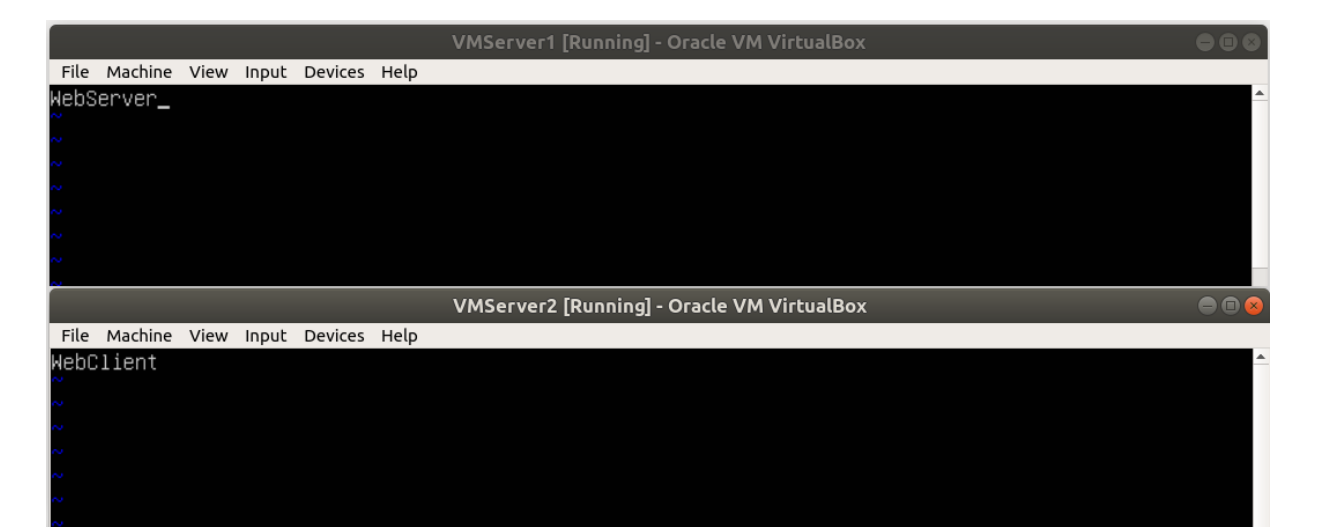

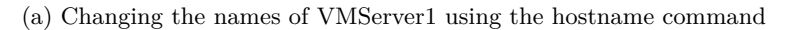

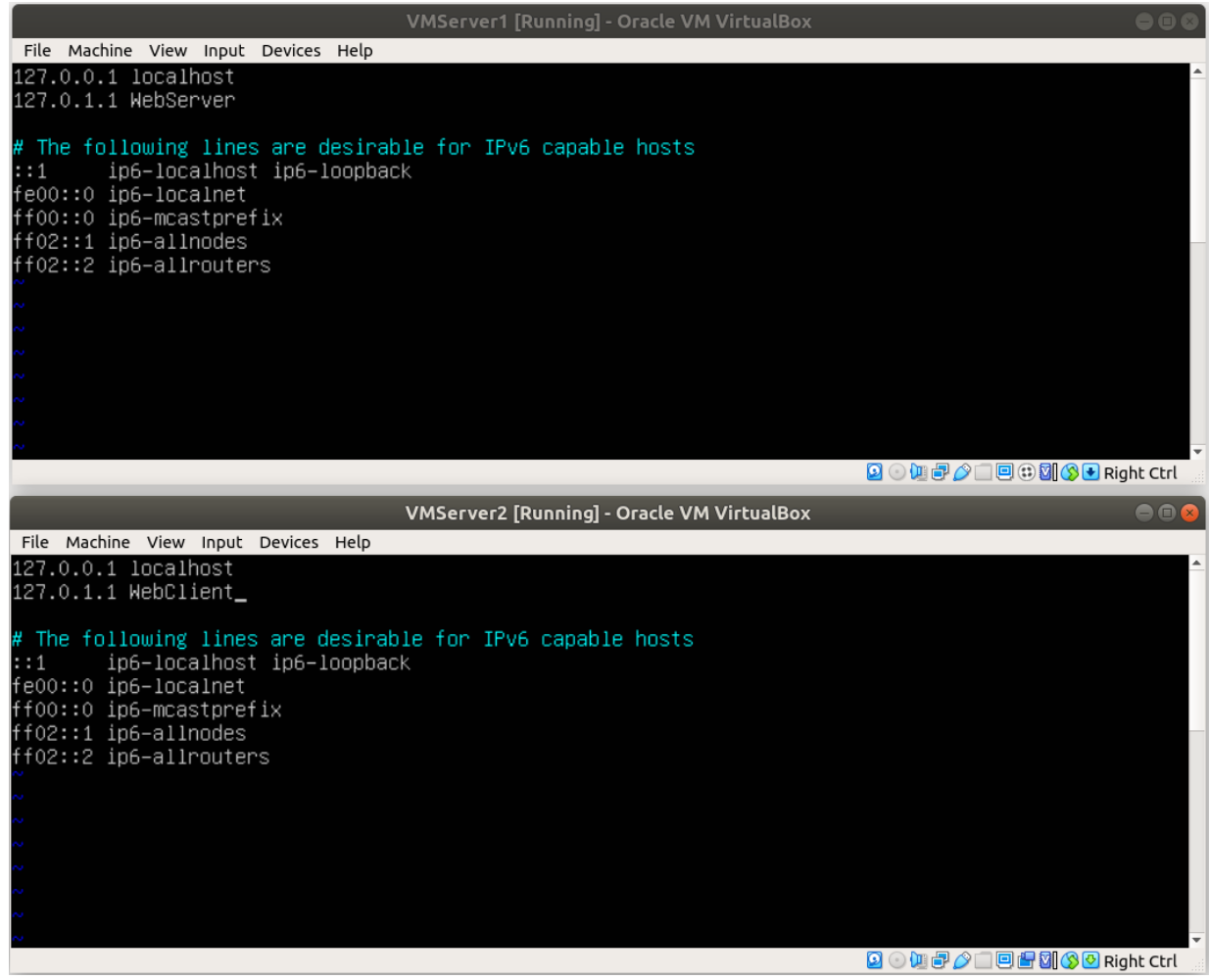

(b)

Figure 1.4: Configurint the hostname using in /etc/hostname and /etc/hosts (VMServer1 and VMServer2)

<span id="page-7-0"></span>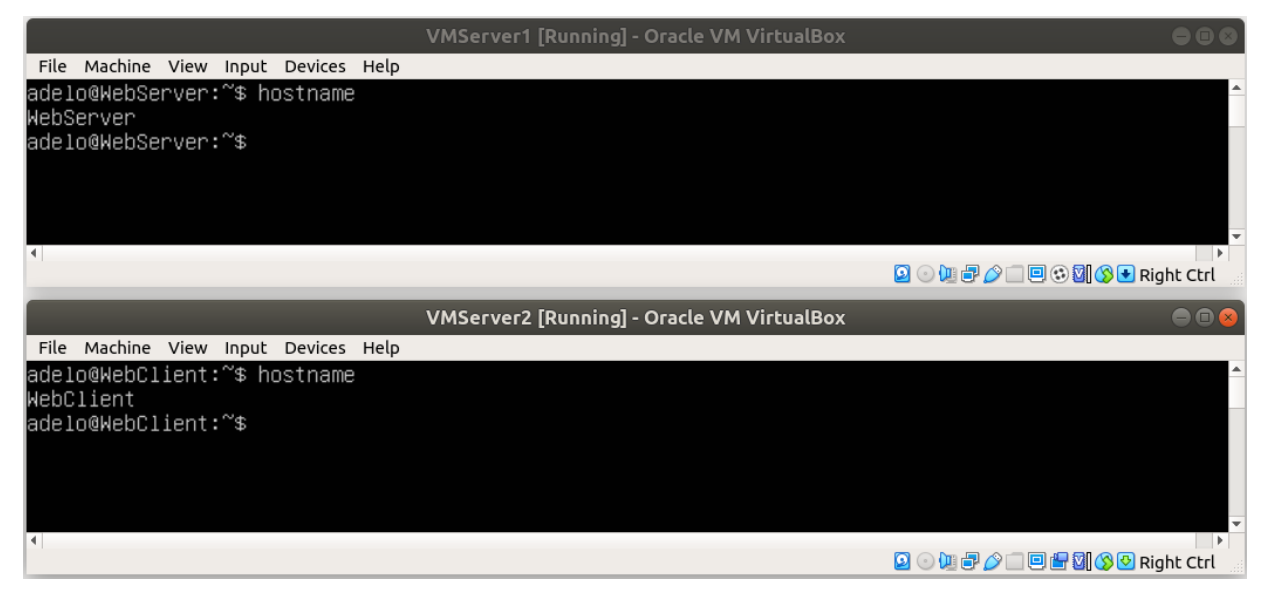

Figure 1.5: Showing that the name changes are persistent after rebooting the system

### <span id="page-8-1"></span><span id="page-8-0"></span>**1.2 Task 1b: Network connectivity and configuration**

#### <span id="page-8-2"></span>**1.2.1 Demonstrating Internet connectivity by getting updates from the Linux repositories**

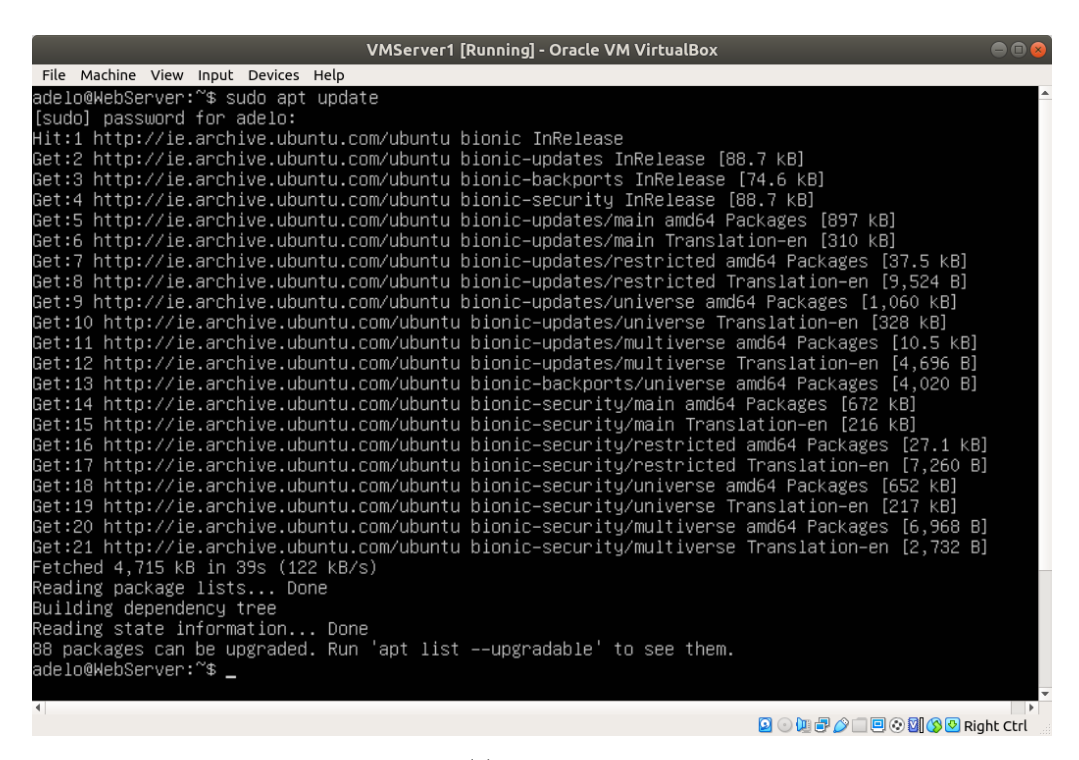

(a) WebServer

| <b>VMServer2 [Running] - Oracle VM VirtualBox</b><br>$\Box$ $\blacksquare$                                                                                                    |
|----------------------------------------------------------------------------------------------------|
| File Machine View Input Devices Help                                                                                                    |
| adelo@WebClient:~\$ sudo apt update                                                                                                    |
| [sudo] password for adelo:                                                                                                    |
| Hit:1 http://ie.archive.ubuntu.com/ubuntu bionic InRelease                                                                                                    |
| Get:2 http://ie.archive.ubuntu.com/ubuntu bionic–updates InRelease [88.7 kB]                                                                                                    |
| Get:3 http://ie.archive.ubuntu.com/ubuntu bionic–backports InRelease [74.6 kB]                                                                                                    |
| Get:4 http://ie.archive.ubuntu.com/ubuntu bionic–security InRelease [88.7 kB]                                                                                                    |
| Get:5 http://ie.archive.ubuntu.com/ubuntu bionic–updates/main amd64 Packages [897 kB]                                                                                                    |
| Get:6 http://ie.archive.ubuntu.com/ubuntu bionic–updates/main Translation–en [310 kB]                                                                                                    |
| Get:7 http://ie.archive.ubuntu.com/ubuntu bionic–updates/restricted amd64 Packages [37.5 kB]                                                                                                    |
| Get:8 http://ie.archive.ubuntu.com/ubuntu bionic–updates/restricted Translation–en [9,524 B]                                                                                                    |
| Get:9 http://ie.archive.ubuntu.com/ubuntu bionic–updates/universe amd64 Packages [1,060 kB]                                                                                                    |
| Get:10 http://ie.archive.ubuntu.com/ubuntu bionic–updates/universe Translation–en [328 kB]                                                                                                    |
| Get:11 http://ie.archive.ubuntu.com/ubuntu bionic–updates/multiverse amd64 Packages [10.5 kB]                                                                                                    |
| Get:12 http://ie.archive.ubuntu.com/ubuntu bionic–updates/multiverse Translation–en [4,696 B]                                                                                                    |
| Get:13 http://ie.archive.ubuntu.com/ubuntu bionic–backports/universe amd64 Packages [4,020 B]                                                                                                    |
| Get:14 http://ie.archive.ubuntu.com/ubuntu bionic–security/main amd64 Packages [672 kB]                                                                                                    |
| Get:15 http://ie.archive.ubuntu.com/ubuntu bionic–security/main Translation–en [216 kB]                                                                                                    |
| Get:16 http://ie.archive.ubuntu.com/ubuntu bionic–security/restricted amd64 Packages [27.1 kB]                                                                                                   |
| Get:17 http://ie.archive.ubuntu.com/ubuntu bionic–security/restricted Translation–en [7,260 B]                                                                                                   |
| Get:18 http://ie.archive.ubuntu.com/ubuntu bionic–security/universe amd64 Packages [652 kB]                                                                                                    |
| Get:19 http://ie.archive.ubuntu.com/ubuntu bionic–security/universe Translation–en [217 KB]                                                                                                    |
| Get:20 http://ie.archive.ubuntu.com/ubuntu bionic–security/multiverse amd64 Packages [6,968 B]<br>Get:21 http://ie.archive.ubuntu.com/ubuntu bionic–security/multiverse Translation–en [2,732 B] |
| Fetched 4,715 kB in 5s (968 kB/s)                                                                                                    |
| Reading package lists Done                                                                                                    |
| Building dependency tree                                                                                                    |
| Reading state information Done                                                                                                    |
| 88 packages can be upgraded. Run 'apt list -–upgradable' to see them.                                                                                                    |
| adelo@WebClient:~\$                                                                                                    |
|                                                                                                    |
| $\blacksquare$                                                                                                    |
| $\odot$ ) and $\odot$ ( ) $\Box$<br>  回唱図 ③ ② Right Ctrl                                                                                                    |

(b) WebClient

Figure 1.6: Demonstrating Internet connectivity by getting updates from the Linux repositories

# <span id="page-9-0"></span>**1.2.2 Using the Settings of the Hypervisor to configure the first network adapter to Internal on both server VMs and leaving the second network adapter set for NAT**

Using our Hypervisor (VirtualBox) we have configured two Network adapters in each VM. The firs network adaptor will be associated with our Internal Network, which is made up of our 2 VM (WebServer and WebClient). The second Network adaptor will be set for NAT and used to connect with the Internet.

In Figure [1.7](#page-9-2) we show how we have accomplished this task on VirtualBox.

<span id="page-9-2"></span>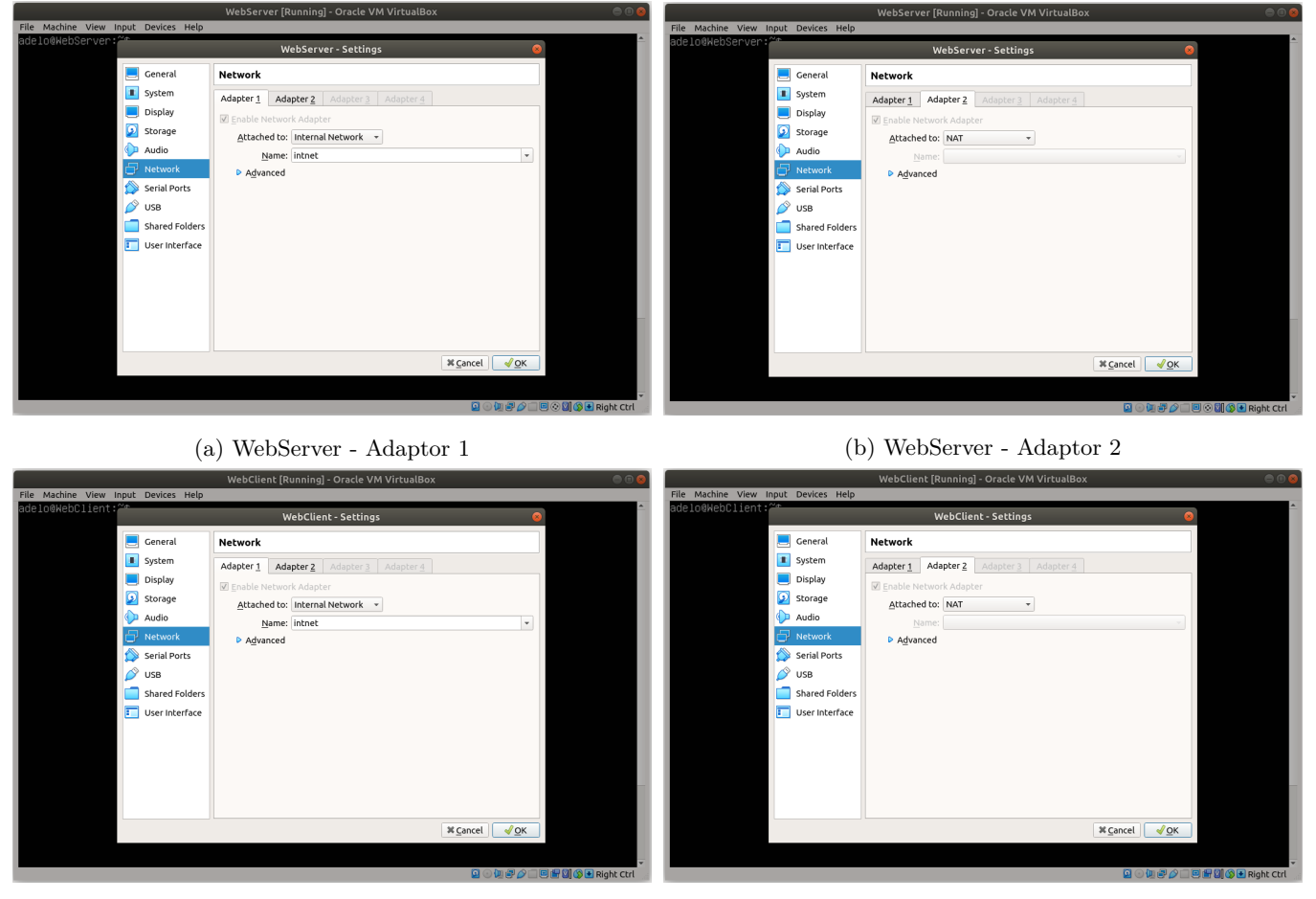

(c) WebClient - Adaptor 1 (d) WebClient - Adaptor 2

Figure 1.7: Configuring the first network adapter to Internal on both server VMs and leaving the second network adapter set for NAT

## <span id="page-9-1"></span>**1.2.3 Running the ifconfig command to show the IP addressing of the Network Interfaces of the servers**

In Figure **??** we show the **ifconfig** output in both VMs. Notice that the first network adaptor (**enp0se**) of each VM have no IP address. This is because this adapter has been configured as Internal. In the next step, we will configure <span id="page-10-0"></span>a static IP address for this adaptor.

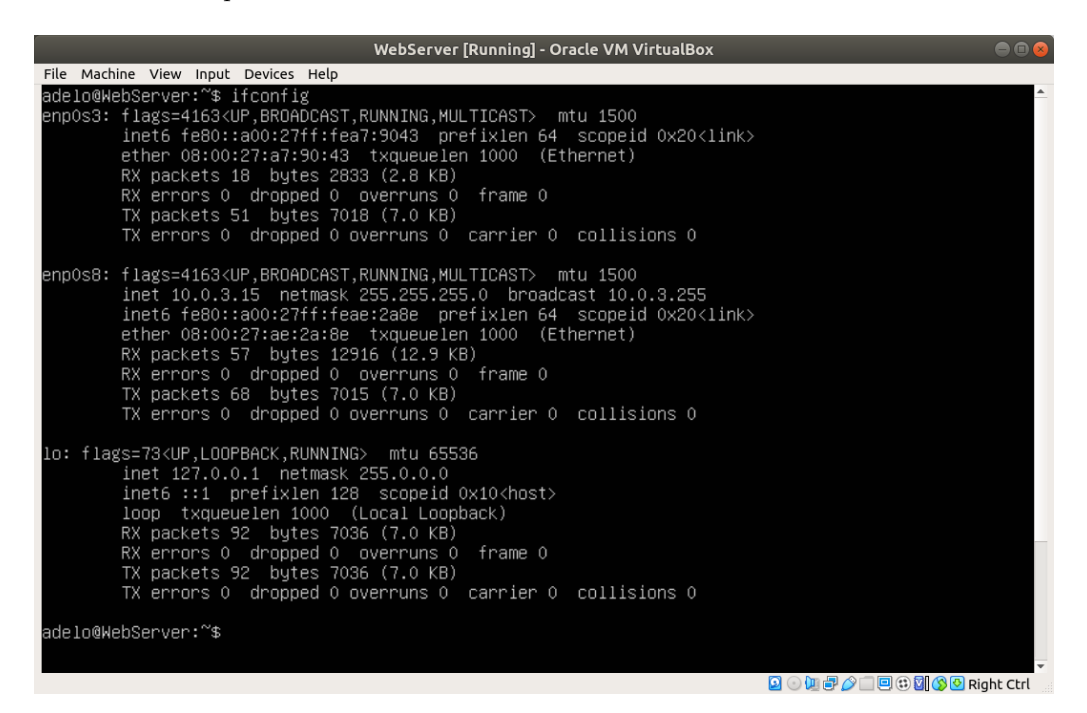

(a) WebServer

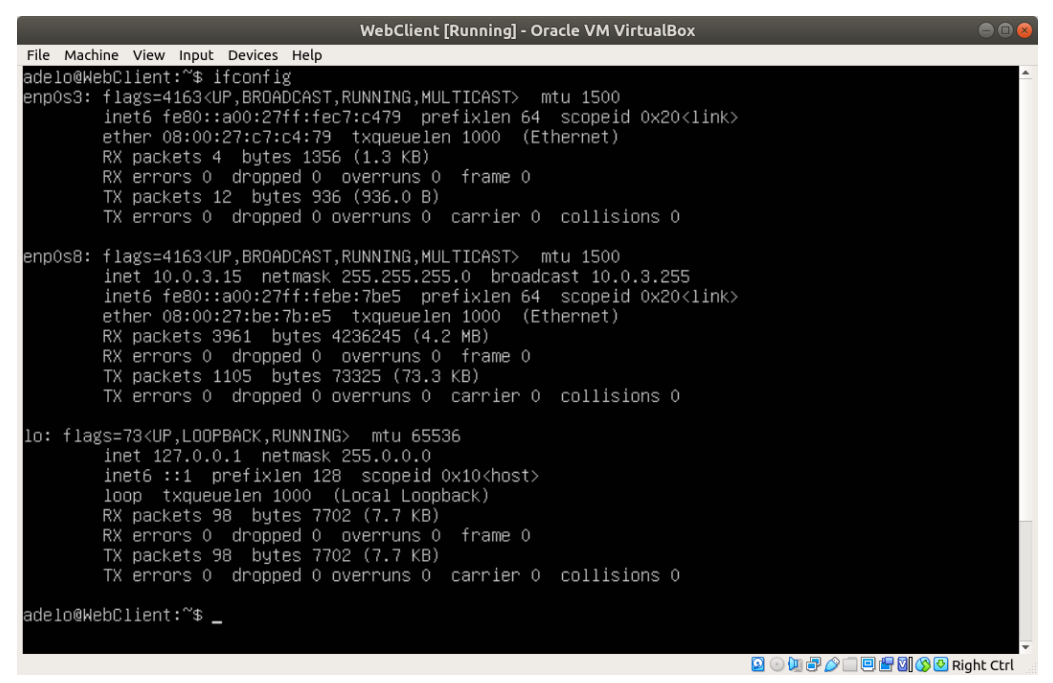

(b) WebClient

Figure 1.8

# <span id="page-11-0"></span>**1.2.4 Using ifconfig to change the IP address on the first network adapter on each of the servers (ephemeral changes)**

We are going to show two methods of configuring a static IP address:

- The first is a temporary configuration by using the **ifconfig** command. The changes made with this method will not persist after rebooting the system.
	- **–** See the configuration in Figure [1.9.](#page-12-0)
	- **–** In Figure [1.10](#page-13-2) we can see that both VMs still have Internet connectivity after configuring a static IP address for the adapter 1.
	- **–** In Figure [1.12](#page-14-1) we show again the output of the ifconfig command after rebooting the systems. Notice the configurations made with the ifconfig command were not persistent.
- A permanent configuration can be made by editing the appropriate configuration files. See Section [1.2.8.](#page-15-0)

<span id="page-12-0"></span>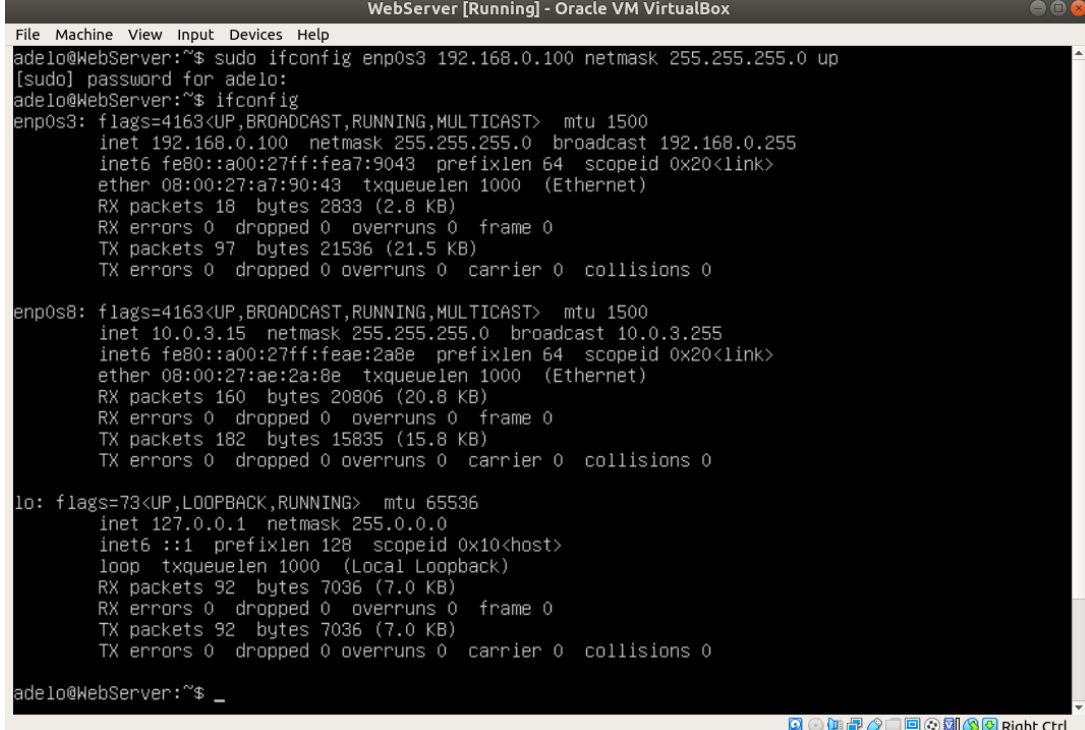

(a)

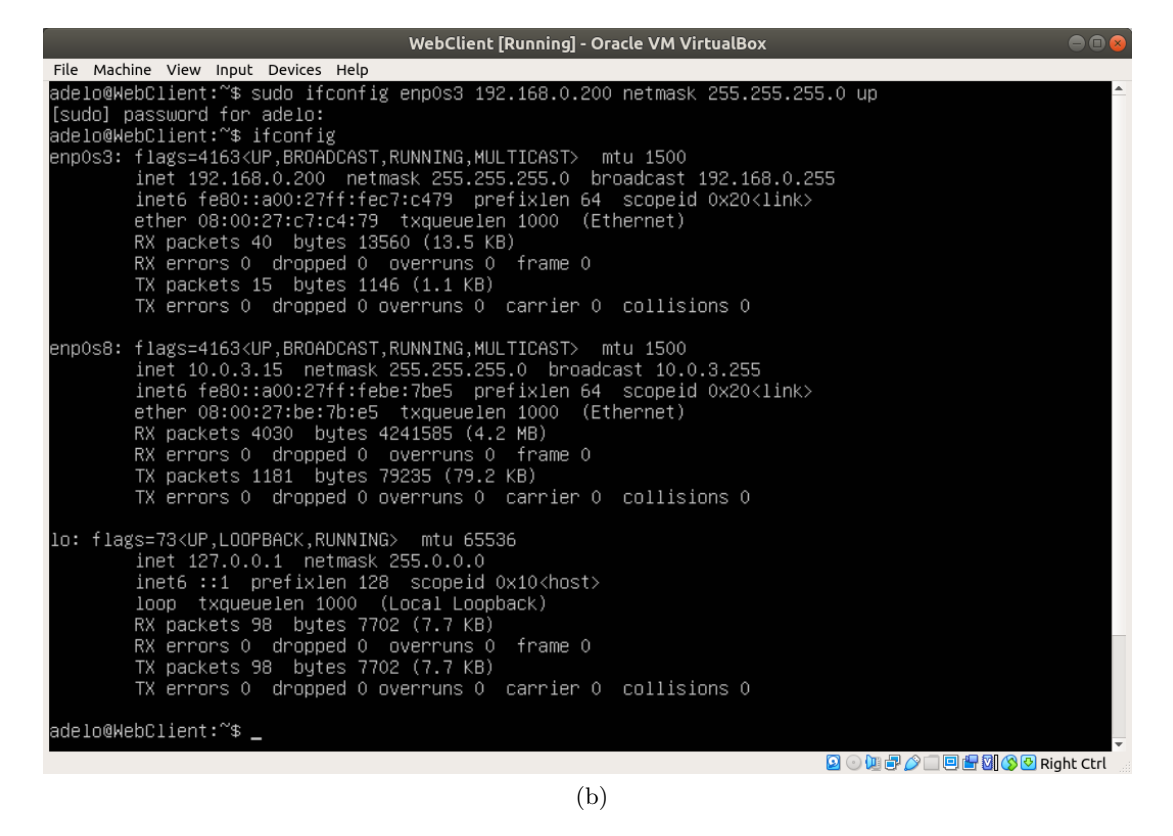

Figure 1.9: Using ifconfig to change the IP address on the first network adapter on each of the servers

#### <span id="page-13-0"></span>**1.2.5 Checking that the two VMs still have Internet connectivity**

<span id="page-13-2"></span>This time, we have verified that both VMs have Internet connectivity by pinging <www.google.com>.

| WebServer [Running] - Oracle VM VirtualBox<br>888                                                                                      |
|----------------------------------------------------------------------------------------------------|
| File Machine View Input Devices Help                                                                                                   |
| adelo@WebServer:~\$ ping www.google.com                                                                                                |
| PING www.google.com (209.85.203.99) 56(84) bytes of data.                                                                              |
| 64 bytes from dh–in–f99.1e100.net (209.85.203.99): icmp_seq=1 ttl=63 time=1024 ms                                                      |
| 64 bytes from dh–in–f99.1e100.net (209.85.203.99): icmp_seq=2 ttl=63 time=2111 ms                                                      |
| 64 bytes from dh–in–f99.1e100.net (209.85.203.99): icmp_seq=3 ttl=63 time=2047 ms                                                      |
| 64 bytes from dh–in–f99.1e100.net (209.85.203.99): icmp_seq=4 ttl=63 time=1026 ms                                                      |
| 64 bytes from dh–in–f99.1e100.net (209.85.203.99): icmp_seq=5 ttl=63 time=667 ms                                                       |
| ĴС.                                                                                                    |
| --- www.google.com ping statistics ---                                                                                                 |
| 6 packets transmitted, 5 received, 16% packet loss, time 6182ms<br>rtt min/avg/max/mdev = 667.188/1375.573/2111.973/590.124 ms, pipe 3 |
| adelo@WebServer:~\$ _                                                                                                    |
|                                                                                                    |
| <b>9000700000 30 Right Ctrl</b>                                                                                                    |
|                                                                                                    |
| <b>WebClient [Running] - Oracle VM VirtualBox</b><br>ena                                                                               |
|                                                                                                    |
| File Machine View Input Devices Help                                                                                                   |
| adelo@WebClient:~\$ ping www.google.com                                                                                                |
| PING www.google.com (74.125.193.147) 56(84) bytes of data.                                                                             |
| 64 bytes from ig-in-f147.1e100.net (74.125.193.147): icmp_seq=1 ttl=63 time=710 ms                                                     |
| 64 bytes from ig–in–f147.1e100.net (74.125.193.147): icmp_seq=2 ttl=63 time=1029 ms                                                    |
| 64 bytes from ig–in–f147.1e100.net (74.125.193.147): icmp_seq=3 ttl=63 time=1005 ms                                                    |
| 64 bytes from ig–in–f147.1e100.net (74.125.193.147): icmp_seq=4 ttl=63 time=1078 ms                                                    |
| `n                                                                                                    |
| ––– www.google.com ping statistics –––                                                                                                 |
| 5 packets transmitted, 4 received, 20% packet loss, time 11527ms                                                                       |
| rtt min/avg/max/mdev = 710.109/955.927/1078.648/144.341 ms, pipe 2                                                                     |
| adelo@WebClient:~\$ _                                                                                                    |
| <b>9000700000 MOO Right Ctrl</b>                                                                                                    |

Figure 1.10: Checking that the two VMs still have Internet connectivity

<span id="page-13-3"></span><span id="page-13-1"></span>**1.2.6 Demonstrating that the two VMs can ping each other**

| <b>WebServer [Running] - Oracle VM VirtualBox</b>                                                                                                    | 88                                |
|----------------------------------------------------------------------------------------------------|-----------------------------------|
| File Machine View Input Devices Help                                                                                                    |                                   |
| adelo@WebServer:~\$ ping 192.168.0.200<br>PING 192.168.0.200 (192.168.0.200) 56(84) bytes of data.<br>64 bytes from 192.168.0.200: icmp_seq=1 ttl=64 time=1.01 ms<br>64 bytes from 192.168.0.200: icmp_seq=2 ttl=64 time=0.909 ms<br>64 bytes from 192.168.0.200: icmp_seq=3 ttl=64 time=1.03 ms<br>64 bytes from 192.168.0.200: icmp_seq=4 ttl=64 time=0.915 ms<br>64 bytes from 192.168.0.200: icmp_seq=5 ttl=64 time=1.09 ms<br>îС. |                                   |
| --- 192.168.0.200 ping statistics ---<br>5 packets transmitted, 5 received, O% packet loss, time 4006ms<br>rtt min/avg/max/mdev = 0.909/0.994/1.097/0.075 ms<br>adelo@WebServer:~\$ _                                                                                                    |                                   |
|                                                                                                    | <b>900000000000000</b>            |
| <b>WebClient [Running] - Oracle VM VirtualBox</b>                                                                                                    | 000                               |
| File Machine View Input Devices Help                                                                                                    |                                   |
| adelo@WebClient:~\$ ping 192.168.0.100<br>PING 192.168.0.100 (192.168.0.100) 56(84) bytes of data.<br>64 bytes from 192.168.0.100: icmp_seq=1 ttl=64 time=1.08 ms<br>64 bytes from 192.168.0.100: icmp_seq=2 ttl=64 time=1.18 ms<br>64 bytes from 192.168.0.100: icmp_seq=3 ttl=64 time=0.942 ms<br>64 bytes from 192.168.0.100: icmp_seq=4 ttl=64 time=1.29 ms<br>64 bytes from 192.168.0.100: icmp_seq=5 ttl=64 time=1.07 ms<br>^c   |                                   |
| --- 192.168.0.100 ping statistics ---<br>5 packets transmitted, 5 received, 0% packet loss, time 4006ms<br>rtt min/avg/max/mdev = 0.942/1.113/1.291/0.121 ms<br>adelo@WebClient:~\$ _                                                                                                    | Ø<br><b>但与 ◎ 回归图 ③ Right Ctrl</b> |

Figure 1.11: Demonstrating that the two VMs can ping each other

#### <span id="page-14-1"></span><span id="page-14-0"></span>**1.2.7 Rebooting the two servers and showing that the IP configurations were not persistent**

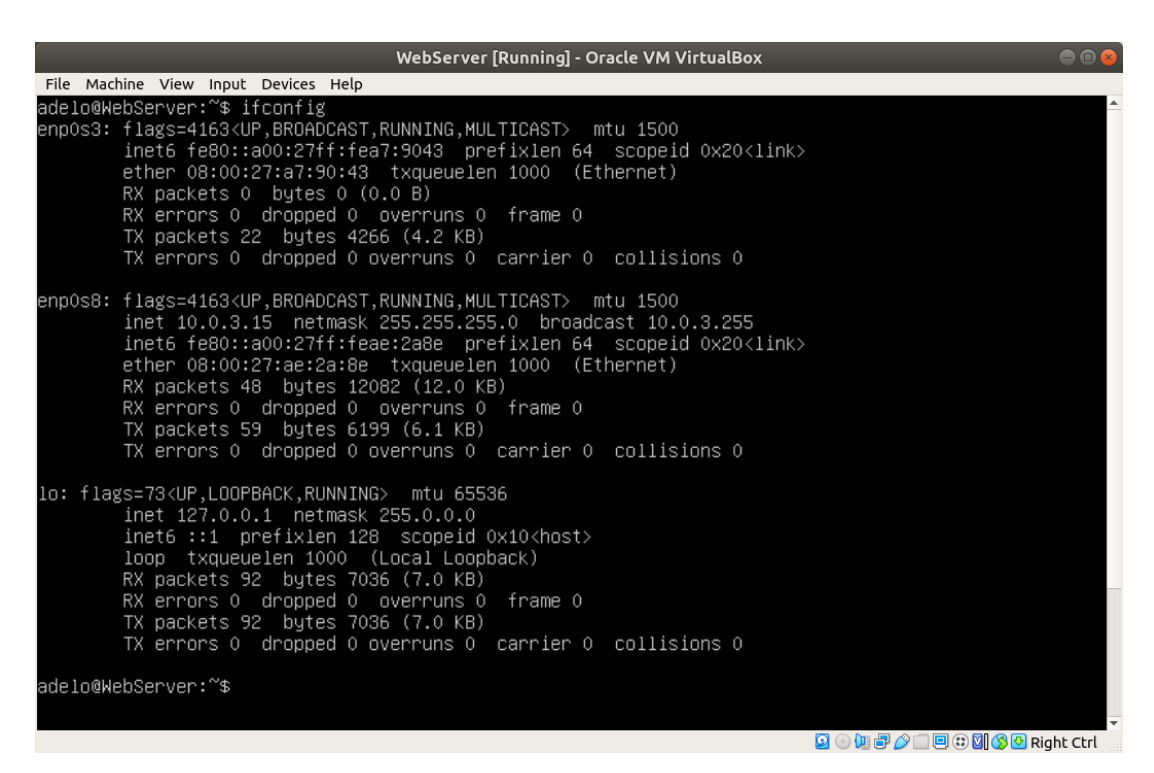

(a) WebServer

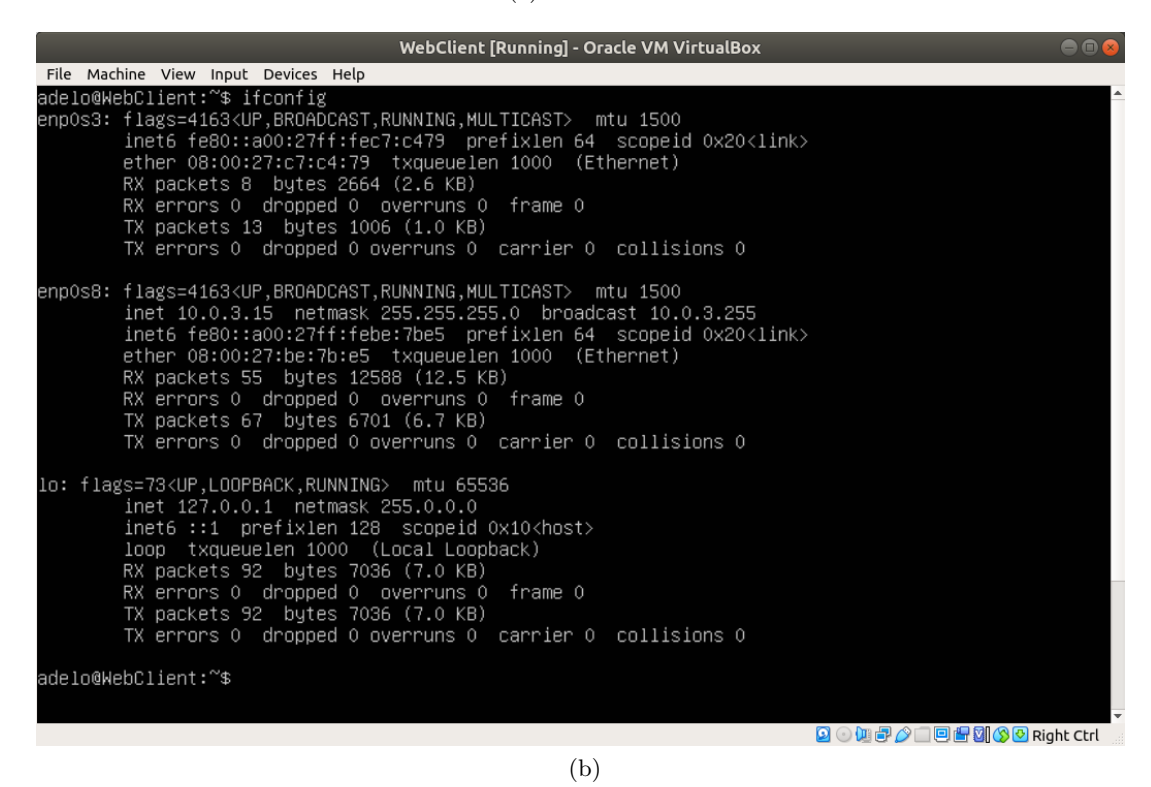

Figure 1.12: Showing that the IP configurations (using the ifconfig command) are not persistent after rebooting the

system

#### <span id="page-15-1"></span><span id="page-15-0"></span>**1.2.8 Using the appropriate configuration file to perform a persistent configuration of the IP addresses**

In old Ubuntu versions, to configure a static IP address we need to modify the **/etc/network/interfaces** file. [\[ostechnix.com](#page-30-1) [\(2019\)](#page-30-1)]

From ubuntu 17.10, the configuration needs to be made at a YAML file that is located at the **/etc/netplan/** directory. Usually the **/etc/netplan/50-cloud-init.yaml** file [\[ostechnix.com](#page-30-1) [\(2019\)](#page-30-1)]

In Figure [1.13](#page-16-0) we show the defaul content of the **/etc/netplan/50-cloud-init.yaml** file. Notice that, by defaul, both adaptors are configure using **dhcp**.

Using the vi text editor we have modified the **/etc/netplan/50-cloud-init.yaml** file to configure the first adaptor of each VM in the following way (See Figure [1.14\)](#page-17-0):

#### • **WebServer:**

- **–** IP: 192.168.0.100
- **–** Gateway 192.168.0.1
- **–** DNS: 192.168.0.1

### • **WebClient:**

- **–** IP: 192.168.0.100
- **–** Gateway 192.168.0.1
- **–** DNS: 192.168.0.1

Finally, in Figure [1.15](#page-18-1) we show the output of the ifconfig command after rebooting the system. Notice the changes were persistend.

<span id="page-16-0"></span>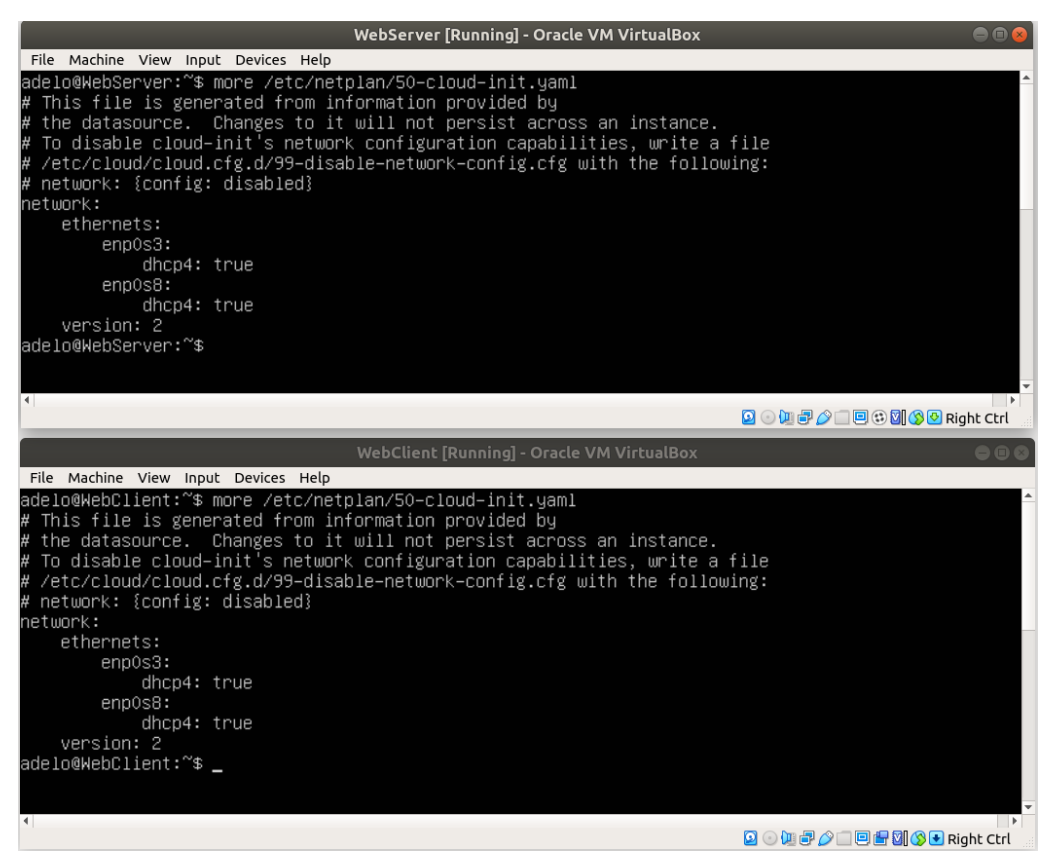

Figure 1.13: Defaul content of the /etc/netplan/50-cloud-init.yaml file

<span id="page-17-0"></span>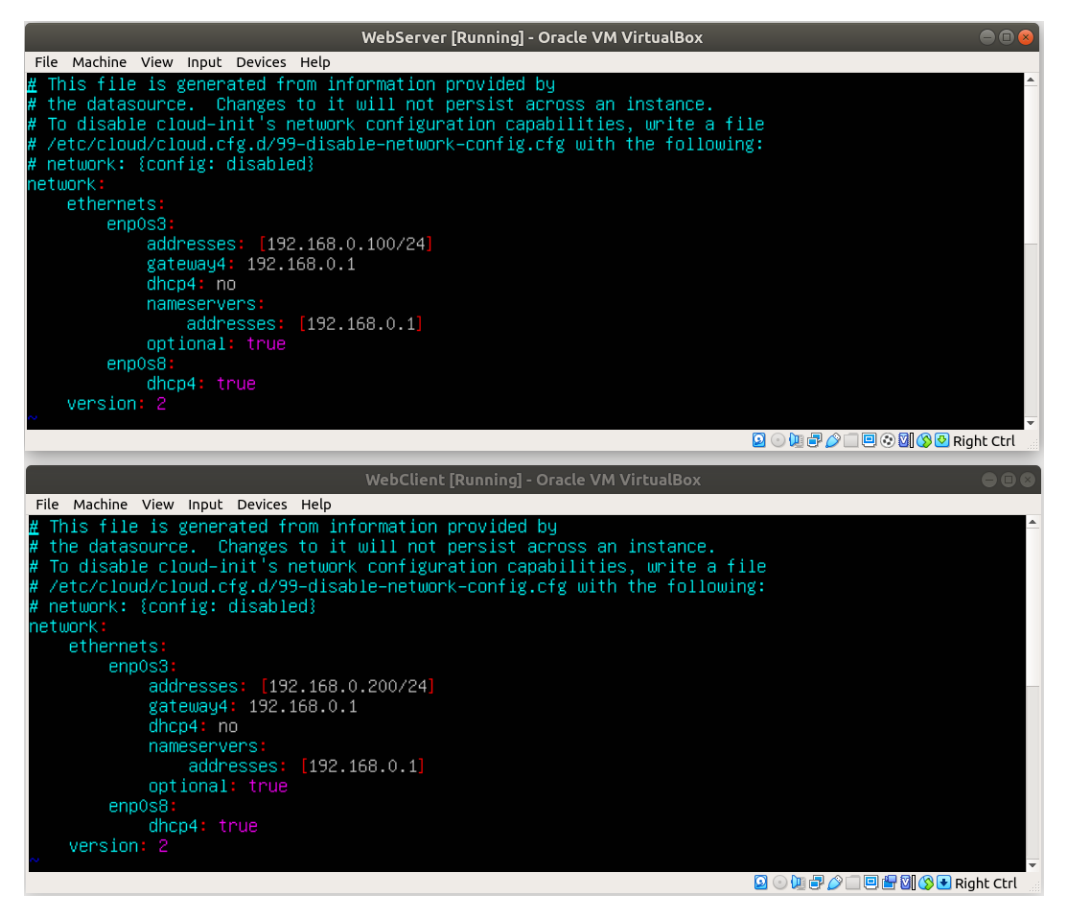

Figure 1.14: Configuration of the /etc/netplan/50-cloud-init.yaml file using the vi text editor

<span id="page-18-0"></span>**1.2.9 Rebooting the two servers to demonstrate that the IP address configuration changes of the two**

<span id="page-18-1"></span>**VMs are persistent**

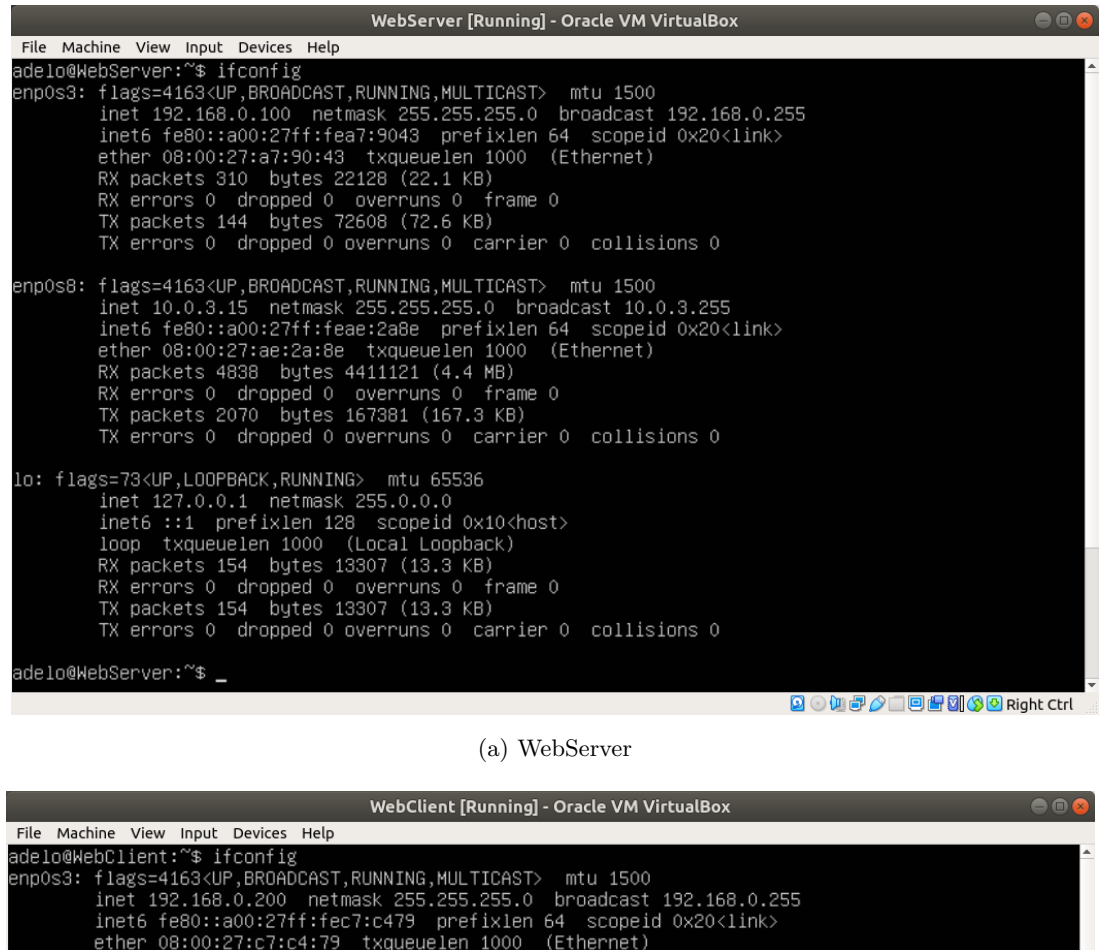

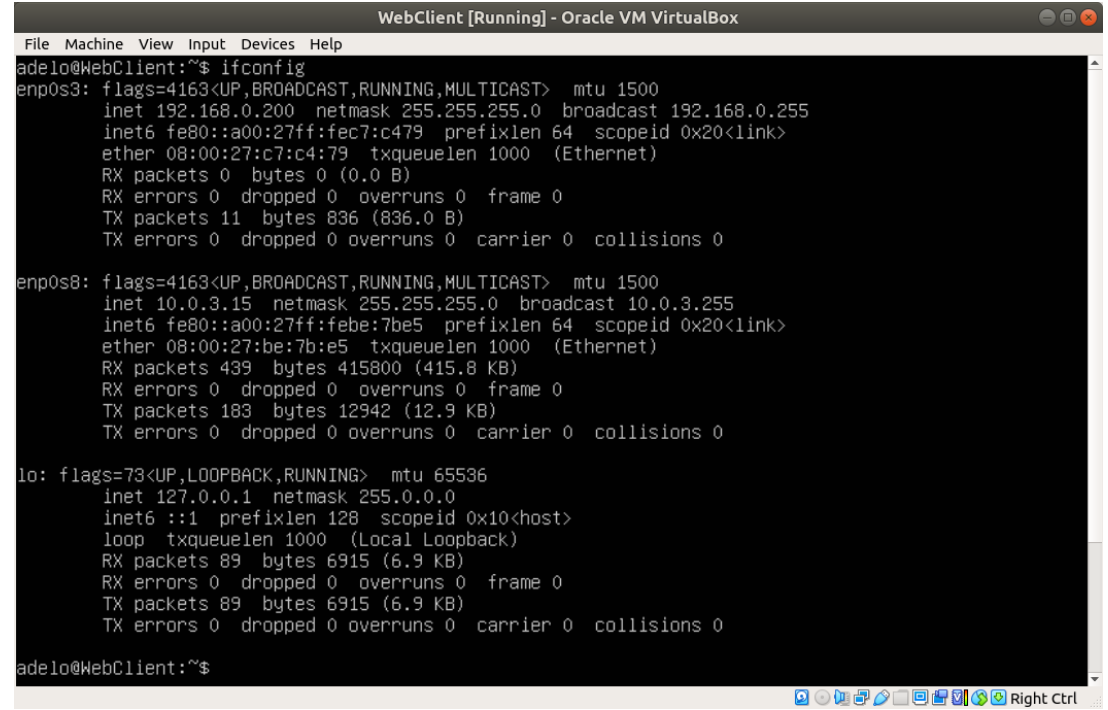

(b) WebClient

Figure 1.15: Showing that the IP configurations (using the ifconfig command) are persistent after rebooting the

system

# <span id="page-19-0"></span>**2 Part 2: Automating Basic Linux Tasks**

## <span id="page-19-1"></span>**2.1 Task 2a: Automating tasks with shell scripting**

Using the vi editor, we have created a shell script that perform the following tasks (See the Shell Script in Figure **??**):

- Pulls updates from the Linux repositories. This make sure that we install the las version of the package available in the Ubuntu repositories.
- Installs the Apache web server. Notice that using the option **-y** the installation is performed without being prompted for permission to use extra storage when installing the service.
- Installs the Lynx web browser service.
- Displays the default Apache web page of the web server by using the Lynx browser.

Before running the shell script, we have use the **chmod** command to give it execute permission (x) so it can be directly executed (./) without the need of using the command bash (Figure **[??](#page-19-2)**. The result of the execution of the **Server\_Config.sh** is shown in Figure [2.1.](#page-20-1) Notice that the default Apache web page is correctly displayed by the Lynx browser.

<span id="page-19-2"></span>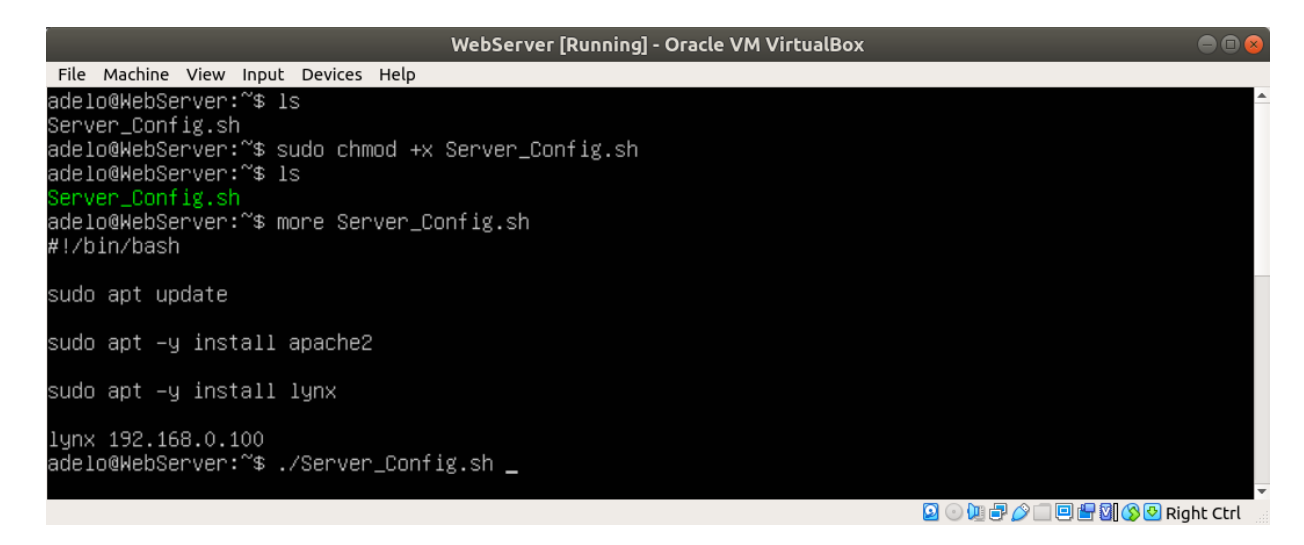

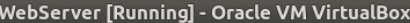

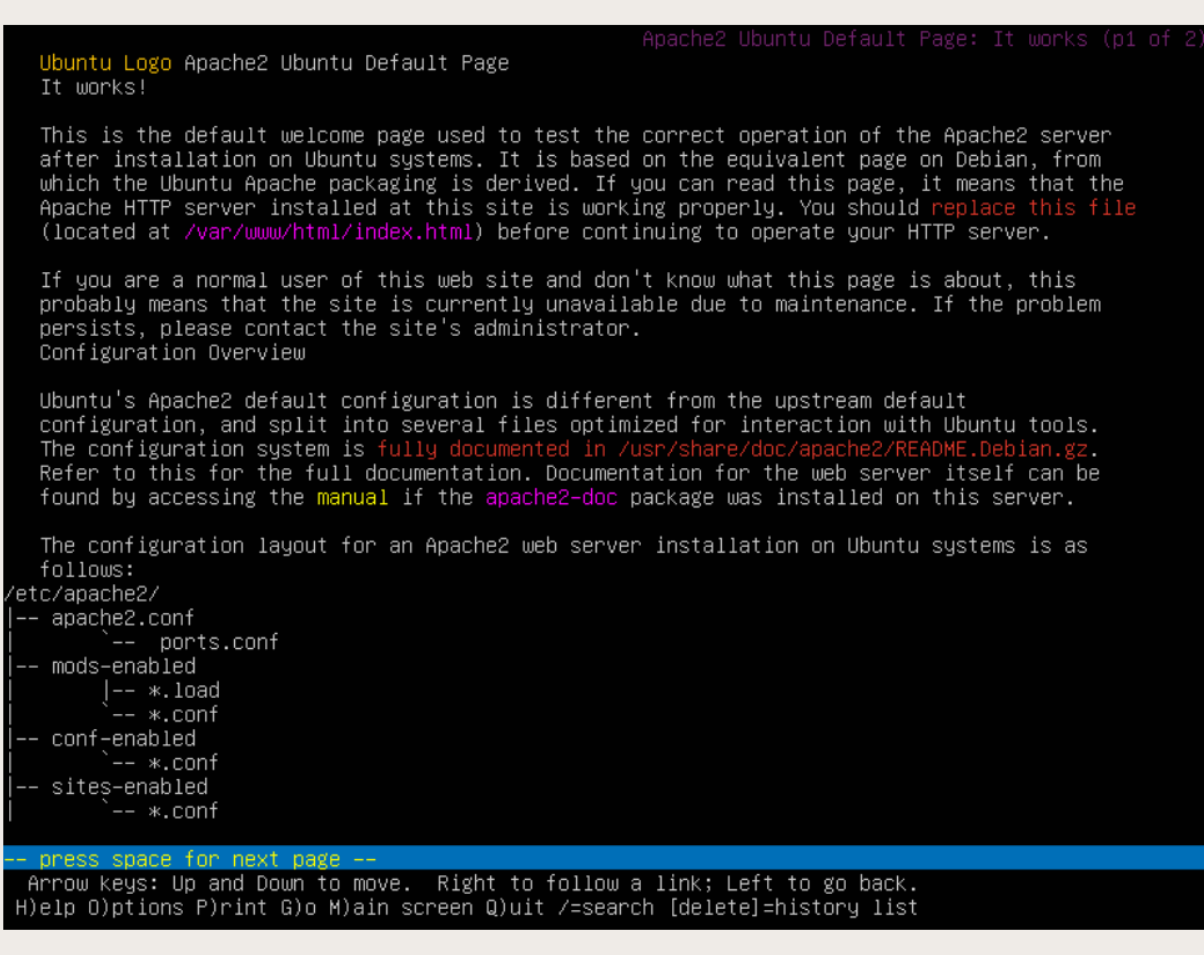

**900020 回归到30 Right Ctrl** 

Figure 2.1

## <span id="page-20-0"></span>**2.2 Task 2b: Creating simple DigiTech Web Page**

To create a DigiTech Web Page we have just modified the default Apache web page (using **vi**) so that it says **DigiTech Web Server** (Figure [2.2\(](#page-21-1)a)).

Then we have used again the Lynx browser to display the page:

**lynx 192.168.0.100** (See the result in Figure [2.2\(](#page-21-1)b)

<span id="page-20-1"></span>File Machine View Input Devices Help

<span id="page-21-1"></span>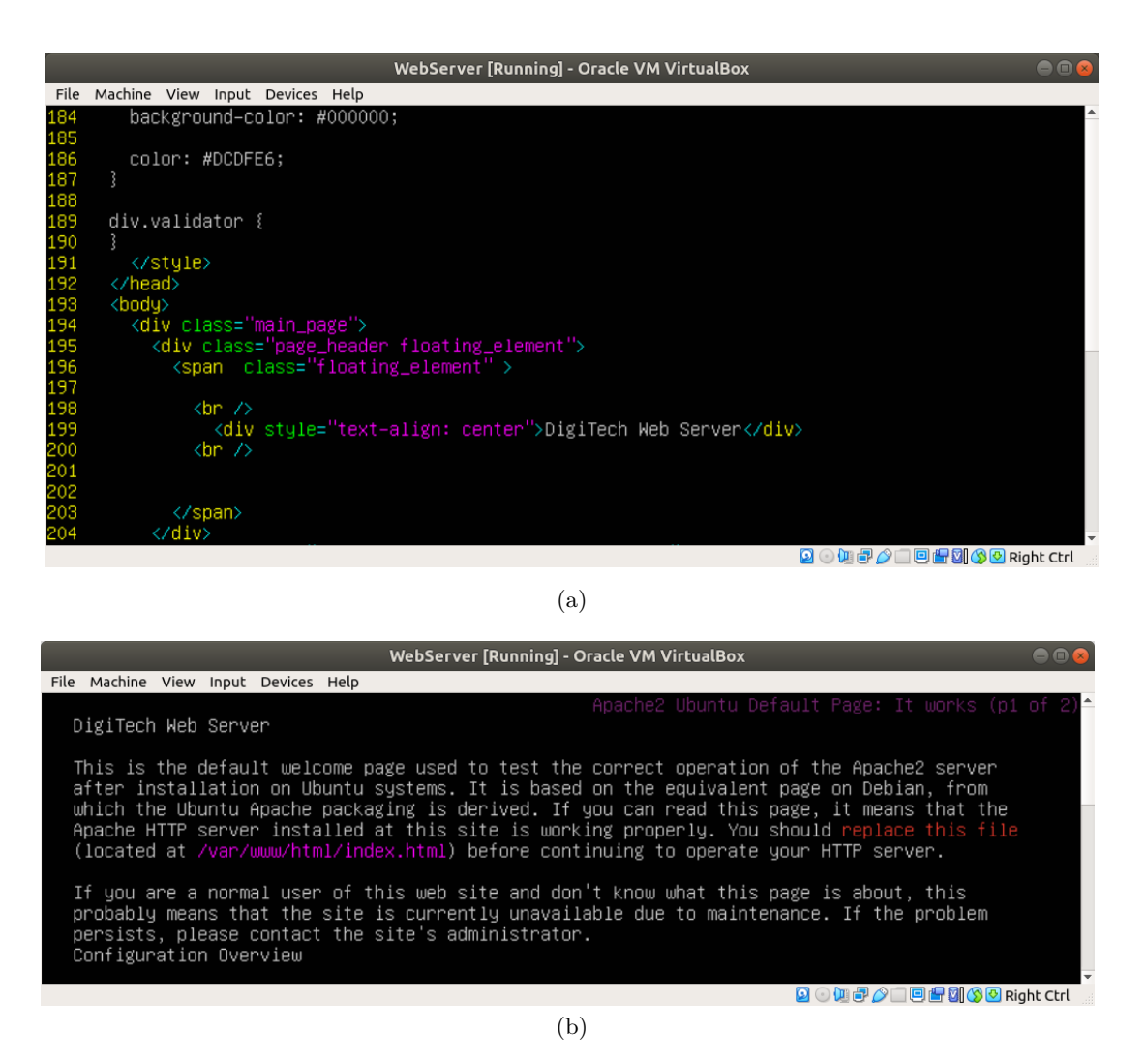

Figure 2.2: modifying the default Apache web page (using «vi») so that it says «DigiTech Web Site»

### <span id="page-21-0"></span>**2.3 Task 2c: Automating server data backup**

In Figure [2.3](#page-22-0) we show the Shell script we have created to perform a backup of the **/home** directory (WebServe-Backup.sh). Note that we are making sure of backing up all the user home directories inside /home.

We think it is important not to replace the previous backup every time we perform a backup. That is why we have decided to do a small change in the backup file name that was specified in the brief of this assignment. Instead of name the file as «**WebServBackup.tar.gz**», our script will name it as «**WebServBackup-date\_Y\_M\_D.tar.gz»**. This way, every time a backup is performed, it will be created with a different name by using the current date.

In Figure [2.3](#page-22-0) we show the script we have created. The output of the execution of this script is shown in Figure [2.4.](#page-22-1)

We have made sure the script works as specified by displaying the content of the «**WebServBackup-date** Y M<sub>D</sub>. **tar.gz**» file that has been created and checking that the files in this inside this tar file match the files in the /home

<span id="page-22-0"></span>directory (Figure [2.5\)](#page-23-1).

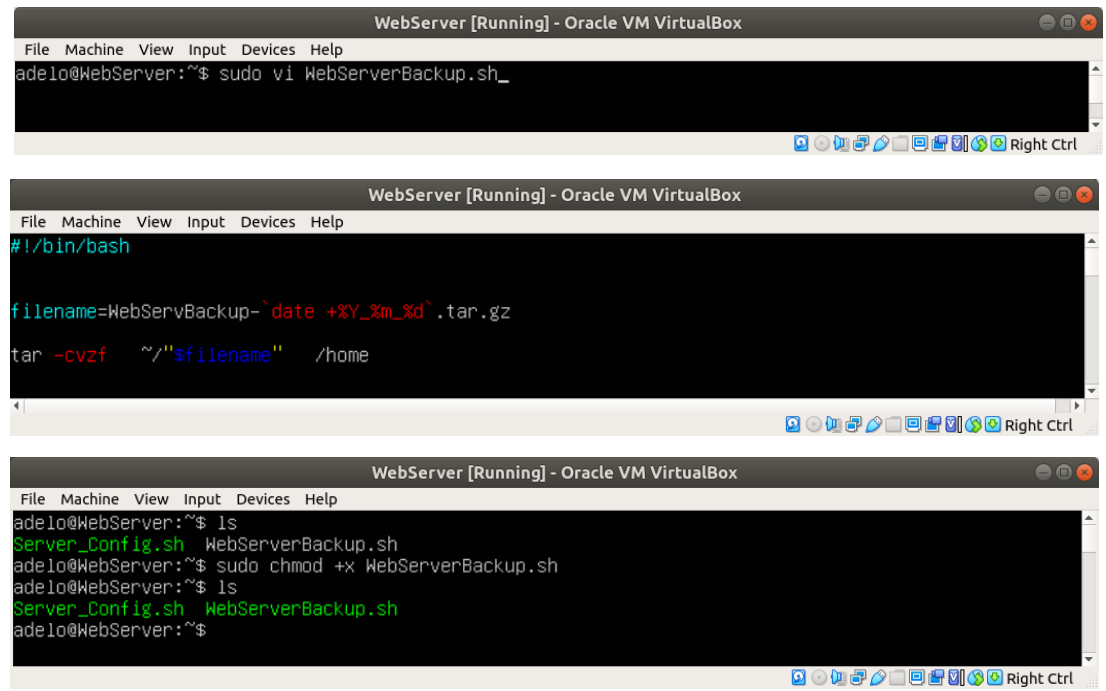

<span id="page-22-1"></span>Figure 2.3: Creation of a Shell script that back up the entire contents of the home folder on WebServer

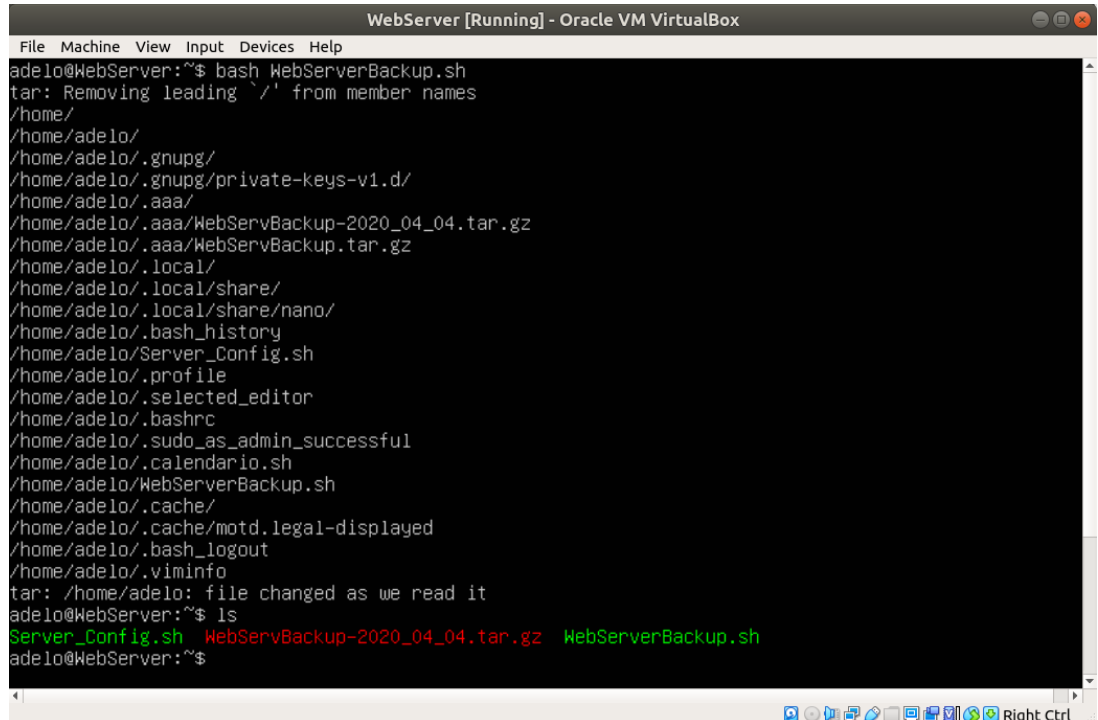

Figure 2.4: Running WebServeBackup.sh

<span id="page-23-1"></span>

|                | WebServer [Running] - Oracle VM VirtualBox<br>$\ominus \oplus$ |                                      |  |                                                              |  |                                                                        |  |
|----------------|----------------------------------------------------------------|--------------------------------------|--|--------------------------------------------------------------|--|------------------------------------------------------------------------|--|
|                |                                                                | File Machine View Input Devices Help |  |                                                              |  |                                                                        |  |
|                |                                                                | adelo@WebServer:~\$ ls               |  |                                                              |  |                                                                        |  |
|                |                                                                |                                      |  |                                                              |  | Server_Config.sh WebServBackup–2020_04_04.tar.gz WebServerBackup.sh    |  |
|                |                                                                |                                      |  | adelo@WebServer:~\$ tar –tvf WebServBackup–2020_04_04.tar.gz |  |                                                                        |  |
|                |                                                                | drwxr–xr–x root/root                 |  | 0 2020-03-03 14:00 home/                                     |  |                                                                        |  |
|                |                                                                | drwxr–xr–x adelo/adelo               |  | 0 2020–04–04 17:10 home/adelo/                               |  |                                                                        |  |
|                |                                                                | drwx−−−−−− adelo/adelo               |  |                                                              |  | 0 2020–03–03 14:02 home/adelo/.gnupg/                                  |  |
|                |                                                                | drwx------ adelo/adelo               |  |                                                              |  | 0 2020-03-03 14:02 home/adelo/.gnupg/private-keys-v1.d/                |  |
|                |                                                                | drwxrwxr−x adelo/adelo               |  |                                                              |  | 0 2020-04-04 17:06 home/adelo/.aaa/                                    |  |
|                |                                                                | –rw–rw–r–– adelo/adelo               |  |                                                              |  | 83963 2020–04–04 01:04 home/adelo/.aaa/WebServBackup–2020_04_04.tar.gz |  |
|                |                                                                | -rw-r--r-- root/root                 |  |                                                              |  | 16481 2020–04–02 18:26 home/adelo/.aaa/WebServBackup.tar.gz            |  |
|                |                                                                | drwxrwxr–x adelo/adelo               |  |                                                              |  | 0 2020–03–03 16:04 home/adelo/.local/                                  |  |
|                |                                                                | drwx−−−−−− adelo/adelo               |  |                                                              |  | 0 2020–03–03 16:04 home/adelo/.local/share/                            |  |
|                |                                                                | drwx−−−−−− adelo/adelo               |  |                                                              |  | 0 2020–03–03 16:04 home/adelo/.local/share/nano/                       |  |
|                |                                                                | -rw------- adelo/adelo               |  |                                                              |  | 7122 2020–04–04 01:39 home/adelo/.bash_history                         |  |
|                |                                                                | -rwxr-xr-x root/root                 |  |                                                              |  | 104 2020–04–02 17:21 home/adelo/Server_Config.sh                       |  |
|                |                                                                | -rw-r--r-- adelo/adelo               |  |                                                              |  | 807 2018–04–04 18:30 home/adelo/.profile                               |  |
|                |                                                                | -rw-r--r-- root/root                 |  |                                                              |  | 74 2020–04–03 23:14 home/adelo/.selected_editor                        |  |
|                |                                                                | -rw−r−–r−– adelo/adelo               |  |                                                              |  | 3771 2018–04–04 18:30 home/adelo/.bashrc                               |  |
|                |                                                                | –rw–r––r–– adelo/adelo               |  |                                                              |  | 0 2020–03–03 14:03 home/adelo/.sudo_as_admin_successful                |  |
|                |                                                                | –rwxrwxr–x adelo/adelo               |  |                                                              |  | 84 2020–04–04 00:23 home/adelo/.calendario.sh                          |  |
|                |                                                                | -rwxr-xr-x adelo/adelo               |  |                                                              |  | 96 2020–04–04 17:04 home/adelo/WebServerBackup.sh                      |  |
|                |                                                                | drwx−−−−−− adelo/adelo               |  |                                                              |  | 0 2020–03–03 14:02 home/adelo/.cache/                                  |  |
|                |                                                                | –rw–r––r–– adelo/adelo               |  |                                                              |  | 0 2020–03–03 14:02 home/adelo/.cache/motd.legal–displayed              |  |
|                |                                                                | –rw–r––r–– adelo/adelo               |  |                                                              |  | 220 2018–04–04 18:30 home/adelo/.bash_logout                           |  |
|                |                                                                | -rw------- adelo/adelo               |  |                                                              |  | 14527 2020–04–04 17:04 home/adelo/.viminfo                             |  |
|                |                                                                | adelo@WebServer:~\$                  |  |                                                              |  |                                                                        |  |
|                |                                                                |                                      |  |                                                              |  |                                                                        |  |
| $\blacksquare$ |                                                                |                                      |  |                                                              |  | 8000700000 80 Right Ctrl                                               |  |
|                |                                                                |                                      |  |                                                              |  |                                                                        |  |

Figure 2.5: Listing all the files inside the backup file (WebServBackup-2020\_04\_04.tar.gz). This way we are making sure the content of the backup match the files in the /home directory

#### <span id="page-23-0"></span>**2.4 Task 2d: Automating scheduling of server backups with cronusing crontab**

Using **crontab** we automated scheduling of server backups. In Figure [2.6](#page-24-1) we show the way we have configured crontab so it will perform a backup at the end of every workweek at one minute to midnight. Notice that we didn't need to use the command **«bash»** in the command field of crontab because we have use the **chmod** command to give to **WebServerBackup.sh** execute permission (x) so it can be directly executed.

<span id="page-24-2"></span><span id="page-24-1"></span>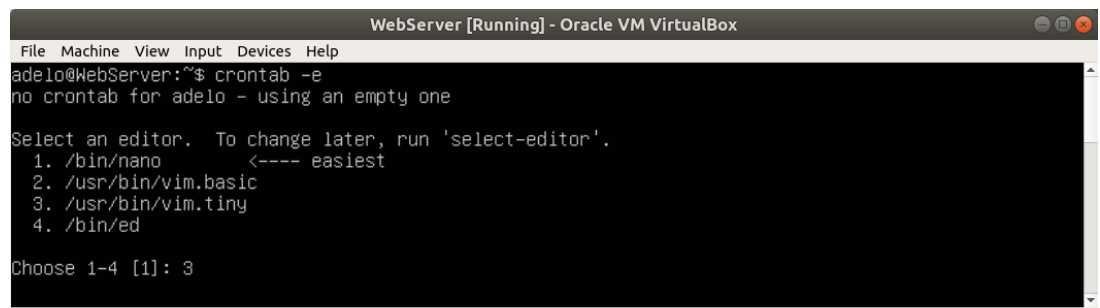

(a)

800070000000 80 Right Ctrl

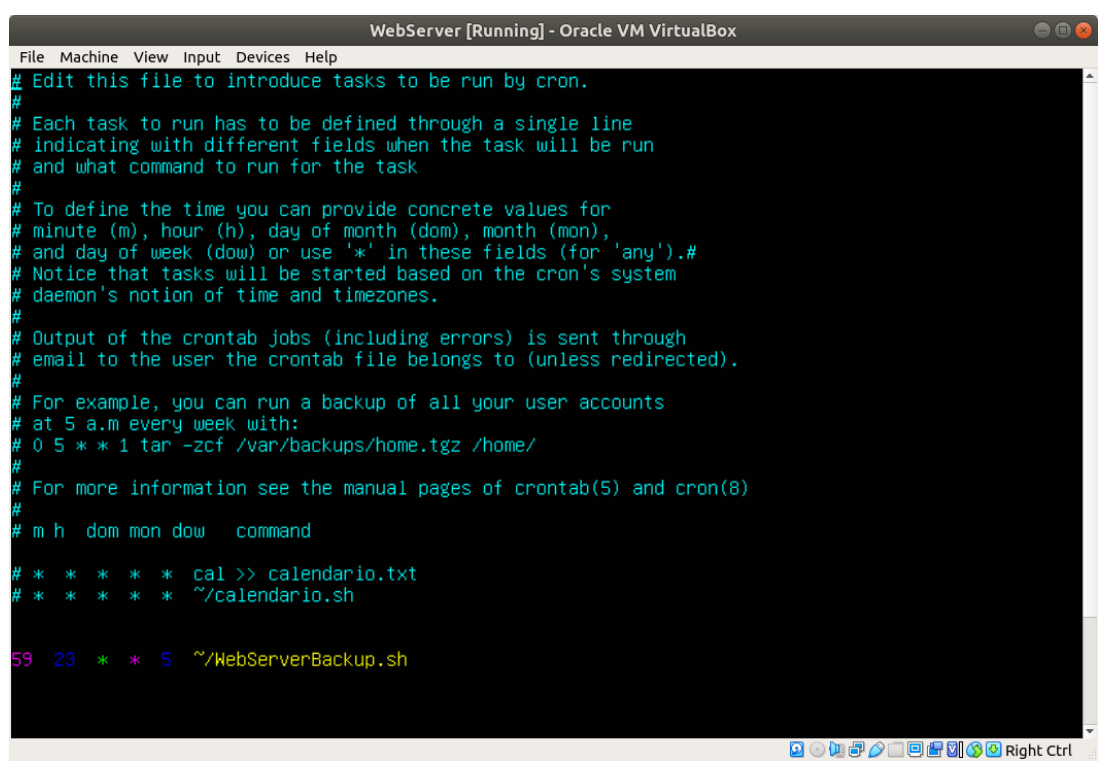

(b)

Figure 2.6: Using crontab to automate scheduling of server backups. This way it will perform a backup at the end of every workweek at one minute to midnight

# <span id="page-24-0"></span>**3 Part 3: Configuration of basic Linux Server firewall**

We have accomplished this task using the Uncomplicated Firewall tool (UFW).

We have used official Ubuntu documentation to discover and implement some basic configuration in our Servers: [\[wiki.ubuntu.com](#page-30-2) [\(2020\)](#page-30-2)] [\[help.ubuntu.com](#page-30-3) [\(2017\)](#page-30-3)] [\[askubuntu.com](#page-30-4) [\(2017\)](#page-30-4)]

### <span id="page-25-0"></span>**3.1 Task 3a: Configuring the Firewall**

The first thing we did was to enable the Uncomplicated Firewall tool (UFW) on WebServer. In Figure [3.1](#page-25-1) we show the status of UFW before and after enable it. It is important to notice that, after enable UFW, a default firewall configuration is activated.

#### **Defaul UFW configuration:**

• Allow all outgoing traffic from the Web server but block all incoming traffic.

After enable UFW, we have installed the Lynx browser on WebClient and tried to access the DigiTech web page from WebClient. As you can see in Figure [3.2,](#page-26-0) the request fails because of the default UFW firewall configuration, which is blocking all incoming traffic.

<span id="page-25-1"></span>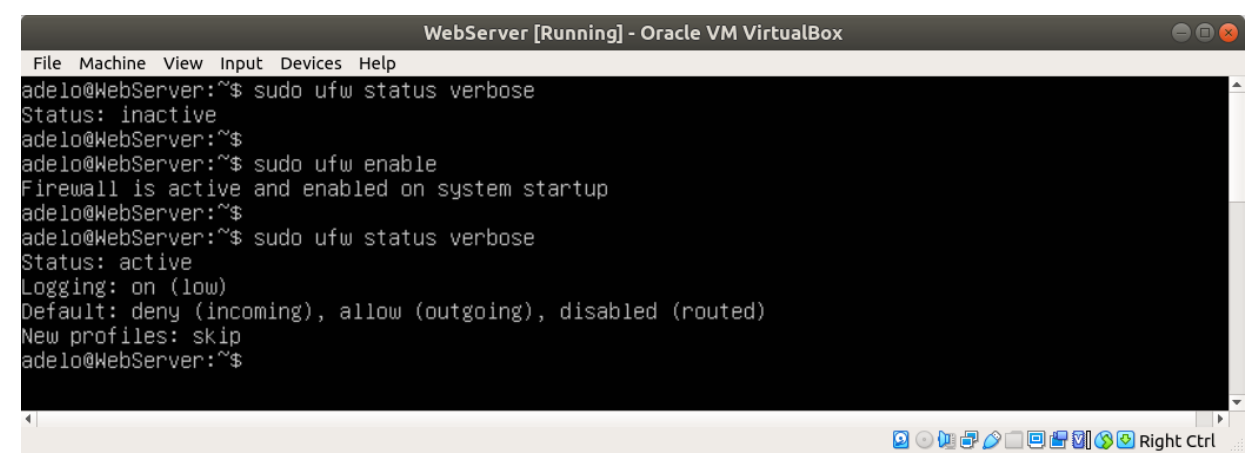

Figure 3.1: Status of UFW before and after anable it

<span id="page-26-0"></span>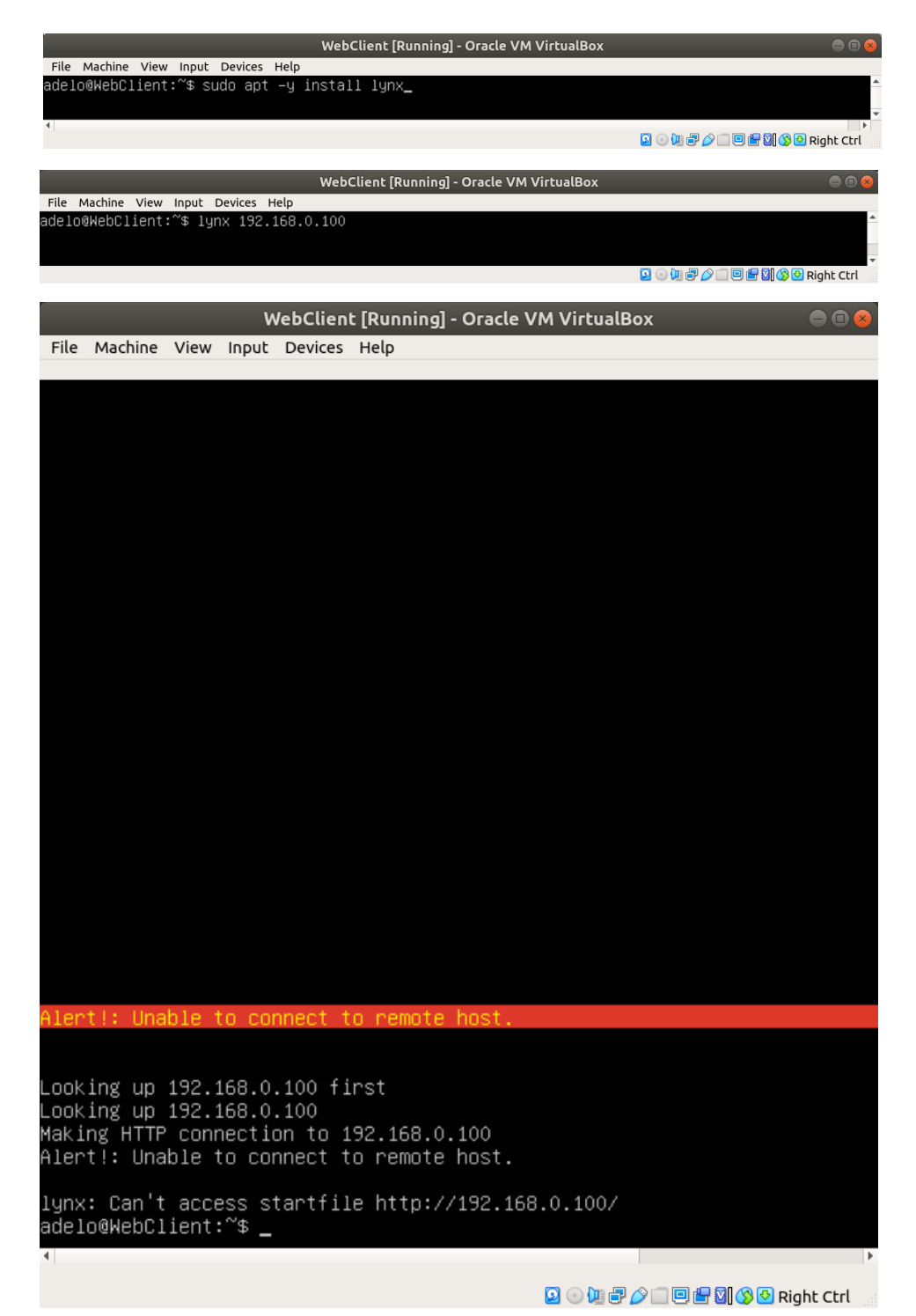

Figure 3.2: Installing the Lynx web browser on WebClient and trying to access the DigiTech Web page. Notice the Firewall is blocking the request (Default UFW firewall configuration)

**Our first customized firewall configuration:** We have then customized UFW in the following way:

- Allow traffic on ports 22, 80 and 443
- Deny traffic on port 3389

The above configuration would allow us to access the DigiTech Web page from WebClient.

<span id="page-27-1"></span>In Figure [3.3\(](#page-27-1)a) we show the way we had configured the firewall using UFW and the status after configuration. In Figure [3.3\(](#page-27-1)a) you can see that this configuration is allowing us to access the DigiTech web page.

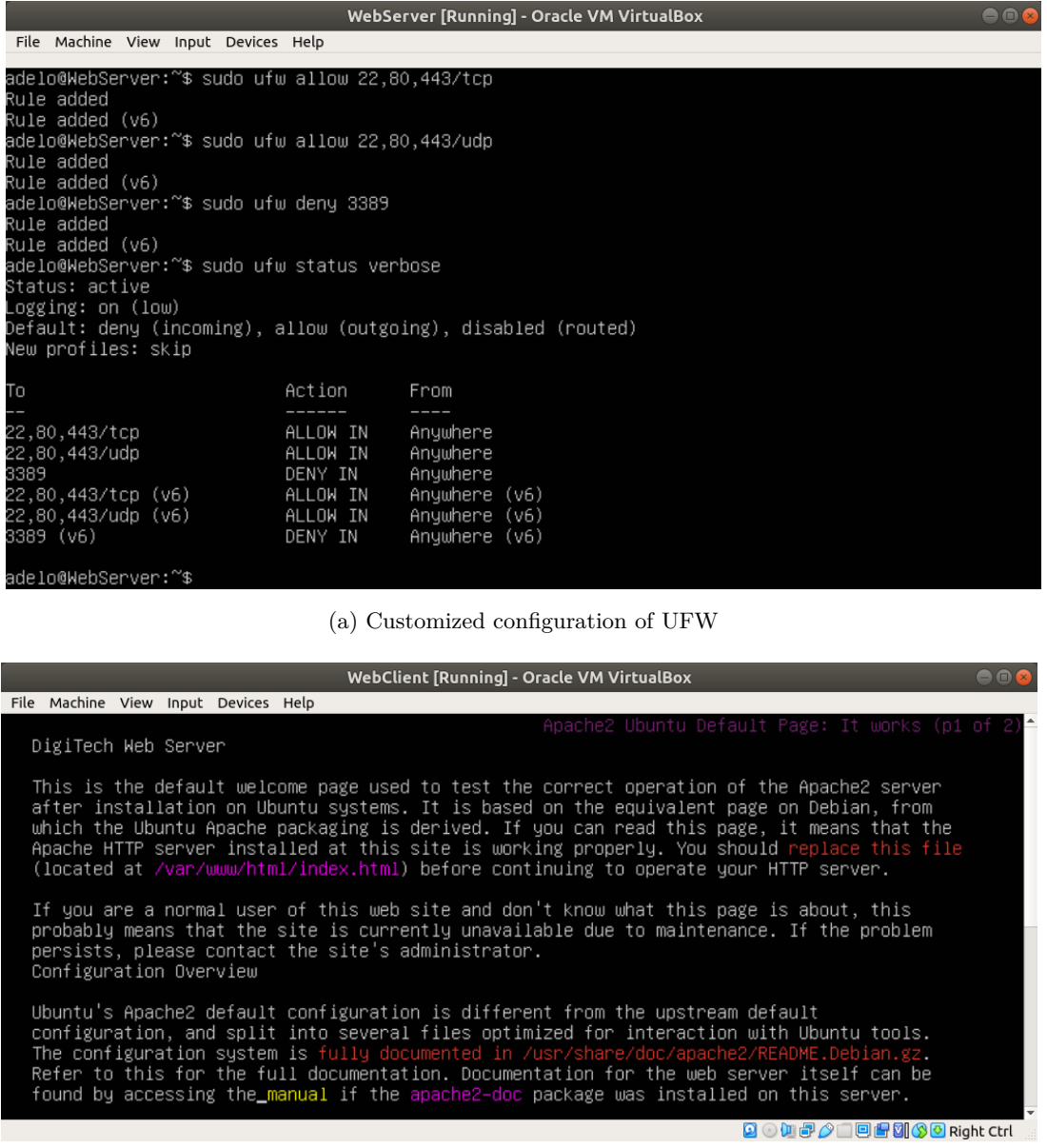

(b) Accessing the DigiTech web page from WebClient

Figure 3.3: Customized configuration of the Firewall on WebServe using UFW. Notice that this configuration is allowing us to access the DigiTech web page

### <span id="page-27-0"></span>**3.2 Task 3b: Testing firewall by closing one of the ports**

To test the firewall, we have then closed port 80 (Figure [3.4\)](#page-28-0). We thought this configuration would be enough to avoid request through port 80. However, after this configuration, we tried to access the DigiTech web page from WebClitne <span id="page-28-1"></span>and the request was successful.

We realized that one of the rules of our UFW configuration was allowing incoming traffic from port 80 and the other was denying it. Therefore, what we did was to delete the rule that was allowing traffic from port 80 (Figure [3.5\)](#page-29-0). After that, we tried again to access the DigiTech web page from WebClient. This time the firewall was working as expected. The request from WebClient was denied by the Firewall on WebServer, where we have added a rule that denies incoming traffic using port 80 (Figure [3.6\)](#page-29-1). [\[help.ubuntu.com](#page-30-3) [\(2017\)](#page-30-3)]

<span id="page-28-0"></span>

|                                                                                                    |                                                                                          | WebServer [Running] - Oracle VM VirtualBox<br>$\Box$ o                                                                 |                                            |  |  |  |  |  |
|----------------------------------------------------------------------------------------------------|------------------------------------------------------------------------------------------|----------------------------------------------------------------------------------------------------|--------------------------------------------|--|--|--|--|--|
| Machine View Input Devices Help<br>File<br>adelo@WebServer:~\$ sudo ufw deny 80<br>Rule added<br>Rule added (v6)<br>adelo@WebServer:~\$ sudo ufw status verbose<br>Status: active<br>Logging: on (low) |                                                                                          |                                                                                                    |                                            |  |  |  |  |  |
| Default: deny (incoming), allow (outgoing), disabled (routed)<br>New profiles: skip<br>Tο                                                                                                    | Action                                                                                   | From                                                                                                    |                                            |  |  |  |  |  |
| 22,80,443/tcp<br>22,80,443/udp<br>3389<br>80<br>22,80,443/tcp (v6)<br>22,80,443/udp (v6)<br>3389 (v6)<br>80 (v6)                                                                                       | ALLOW IN<br>ALLOW IN<br>DENY IN<br>DENY IN<br>ALLOW IN<br>ALLOW IN<br>DENY IN<br>DENY IN | Anywhere<br>Anywhere<br>Anywhere<br>Anywhere<br>Anywhere (v6)<br>Anywhere<br>(v6)<br>Anywhere<br>(v6)<br>Anywhere (v6) |                                            |  |  |  |  |  |
| adelo@WebServer:~\$<br>$\blacksquare$                                                                                                    |                                                                                          | <b>●地点◆口口配到◆© Right Ctrl</b><br>Ø                                                                                      | $\overline{\phantom{0}}$<br>$\overline{ }$ |  |  |  |  |  |

Figure 3.4: Closing port 80 using UFW

<span id="page-29-0"></span>

| OOX<br>WebServer [Running] - Oracle VM VirtualBox                                                                                                    |                                                                                          |                                                                                                    |                               |  |  |  |  |
|----------------------------------------------------------------------------------------------------|------------------------------------------------------------------------------------------|----------------------------------------------------------------------------------------------------|-------------------------------|--|--|--|--|
| File Machine View Input Devices Help                                                                                                    |                                                                                          |                                                                                                    |                               |  |  |  |  |
| New profiles: skip                                                                                                    |                                                                                          |                                                                                                    |                               |  |  |  |  |
| To                                                                                                    | Action                                                                                   | From<br>$- - -$                                                                                                  |                               |  |  |  |  |
| 22,80,443/udp<br>3389<br>22,80,443/tcp<br>80<br>22,80,443/udp (v6)<br>3389 (v6)<br>22,80,443/tcp (v6)<br>80 (v6)                                                                                                    | ALLOW IN<br>DENY IN<br>ALLOW IN<br>DENY IN<br>ALLOW IN<br>DENY IN<br>ALLOW IN<br>DENY IN | Anywhere<br>Anywhere<br>Anywhere<br>Anywhere<br>Anywhere (v6)<br>Anywhere (v6)<br>Anywhere (v6)<br>Anywhere (v6) |                               |  |  |  |  |
| adelo@WebServer:~\$ sudo ufw delete allow 22,80,443/tcp<br>Rule deleted<br>Rule deleted (v6)<br>adelo@WebServer:~\$ sudo ufw  allow 22,443/tcp<br>Rule added<br>Rule added (v6)<br>adelo@WebServer:~\$ sudo ufw status verbose<br>Status: active<br>Logging: on (low)<br>Default: deny (incoming), allow (outgoing), disabled (routed)<br>New profiles: skip |                                                                                          |                                                                                                    |                               |  |  |  |  |
| Τo                                                                                                    | Action                                                                                   | From<br>----                                                                                                    |                               |  |  |  |  |
| 22,80,443/udp<br>3389<br>80<br>22,443/tcp<br>22,80,443/udp (v6)<br>3389 (v6)<br>80 (v6)<br>22,443/tcp (v6)                                                                                                    | ALLOW IN<br>DENY IN<br>DENY IN<br>ALLOW IN<br>ALLOW IN<br>DENY IN<br>DENY IN<br>ALLOW IN | Anywhere<br>Anywhere<br>Anywhere<br>Anywhere<br>Anywhere (v6)<br>Anywhere (v6)<br>Anywhere (v6)<br>Anywhere (v6) |                               |  |  |  |  |
| adelo@WebServer:~\$                                                                                                    |                                                                                          |                                                                                                    | <b>90007000000 Right Ctrl</b> |  |  |  |  |

Figure 3.5: Deleting the rule that allows incoming traffic from port 80

<span id="page-29-1"></span>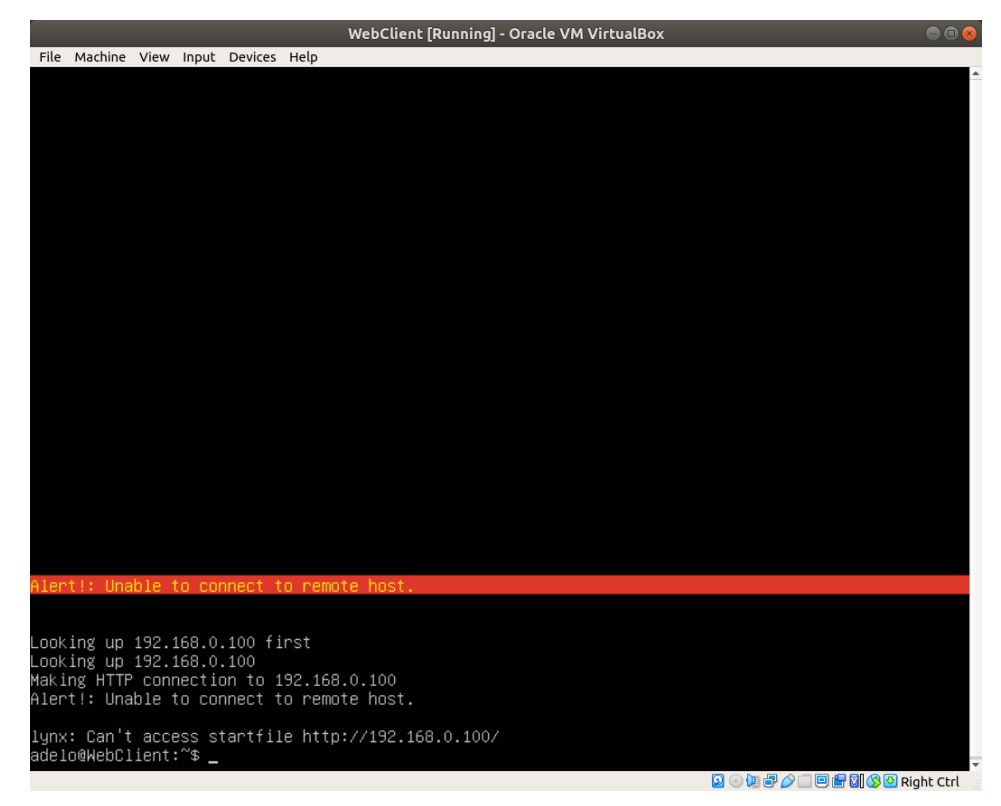

Figure 3.6: Accessing the DigiTech web page from WebClient. Notice the request is denied by the Firewall on WebServer

# <span id="page-30-0"></span>**Bibliography**

- <span id="page-30-4"></span>askubuntu.com : Forum question: How do i allow multiple ports simultaneously in ufw?, Mar 2017. URL [https://](https://askubuntu.com/questions/998279/how-do-i-allow-multiple-ports-simultaneously-in-ufw) [askubuntu.com/questions/998279/how-do-i-allow-multiple-ports-simultaneously-in-ufw](https://askubuntu.com/questions/998279/how-do-i-allow-multiple-ports-simultaneously-in-ufw). Asked on Jan 21 (user: pntshere). Solved on Jan 21 (user: pa4080). [22](#page-24-2)
- <span id="page-30-3"></span>help.ubuntu.com : Ufw, Mar 2017. URL <https://help.ubuntu.com/community/UFW>. Last edited by Paul White. [22,](#page-24-2) [26](#page-28-1)
- <span id="page-30-1"></span>ostechnix.com : How to configure ip address in ubuntu 18.04 lts, Aug 2019. URL [https://www.ostechnix.com/](https://www.ostechnix.com/how-to-configure-ip-address-in-ubuntu-18-04-lts/) [how-to-configure-ip-address-in-ubuntu-18-04-lts/](https://www.ostechnix.com/how-to-configure-ip-address-in-ubuntu-18-04-lts/). [13](#page-15-1)
- <span id="page-30-2"></span>wiki.ubuntu.com : Uncomplicated firewall, Mar 2020. URL <https://wiki.ubuntu.com/UncomplicatedFirewall>. Last edited by Jamie Strandboge. [22](#page-24-2)